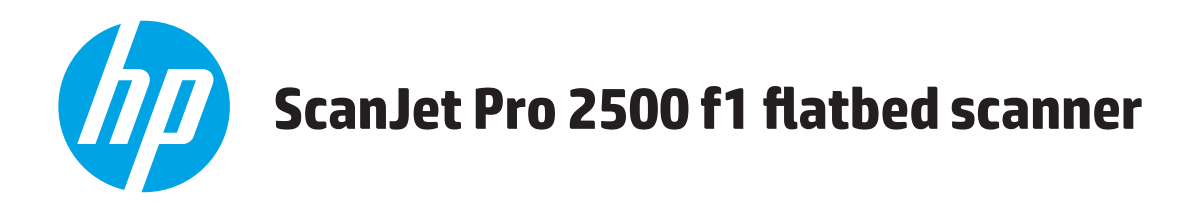

## **Kullanım Kılavuzu**

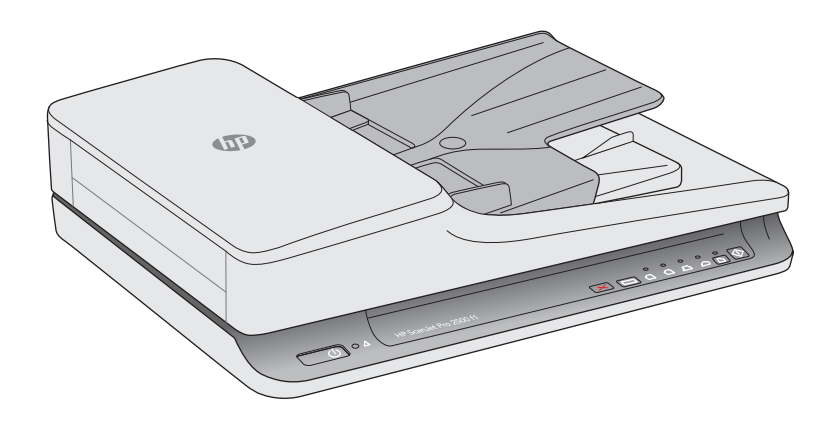

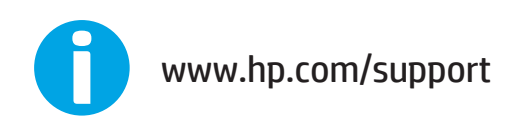

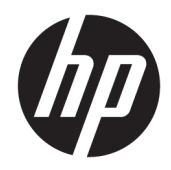

# HP ScanJet Pro 2500 f1 flatbed scanner

Kullanıcı Kılavuzu

#### **Telif hakkı ve lisans**

© 2020 Copyright HP Development Company, L.P.

Telif hakkı yasalarının izin verdiği durumlar dışında önceden izin alınmadan çoğaltılması, uyarlanması veya başka bir dile çevrilmesi yasaktır.

Bu belgede yer alan bilgiler önceden haber verilmeksizin değiştirilebilir.

HP ürün ve hizmetlerine ait yegane garantiler, söz konusu ürün ve hizmetlerle birlikte verilen açık garanti bildirimlerinde belirtilmiştir. Bu belgede yazılı olan hiçbir şey ek bir garanti olarak yorumlanamaz. HP, bu belgede olabilecek teknik hatalar, yazım hataları veya eksikliklerden sorumlu değildir.

#### **Tčcarč markaların sahčplerč**

ENERGY STAR® ve ENERGY STAR® işareti tescilli U.S. işaretleridir.

Microsoft®, Windows®, Windows® XP ve Windows Vista®; Microsoft Corporation şirketinin ABD'de tescilli ticari markalarıdır.

Apple ve Apple logosu, Apple Computer, Inc. kuruluşunun ABD ve diğer ülkelerde/bölgelerde kayıtlı ticari markalarıdır. iPod, Apple Computer, Inc. kuruluşunun ticari markasıdır. iPod yalnızca yasal veya hak sahibi tarafından izin verilmiş kopyalama içindir. Müzik hırsızlığı yapmayın.

0S X, Apple Inc. kuruluşunun ABD ve diğer ülkelerde kayıtlı ticari markasıdır.

AirPrint, Apple Inc. kuruluşunun ABD ve diğer ülkelerde kayıtlı ticari markasıdır.

Sürüm 4, 7/2020

# *içindekiler*

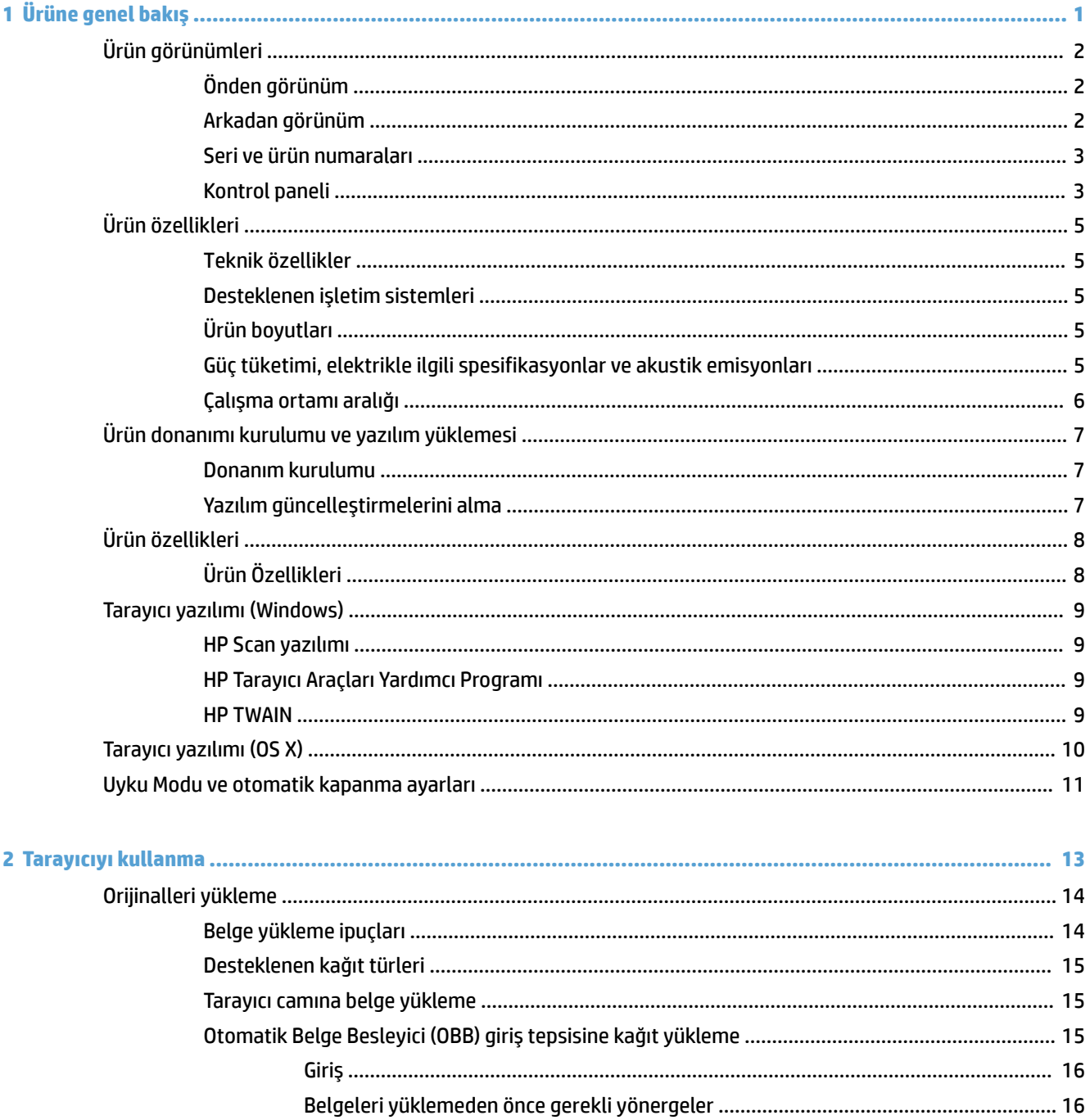

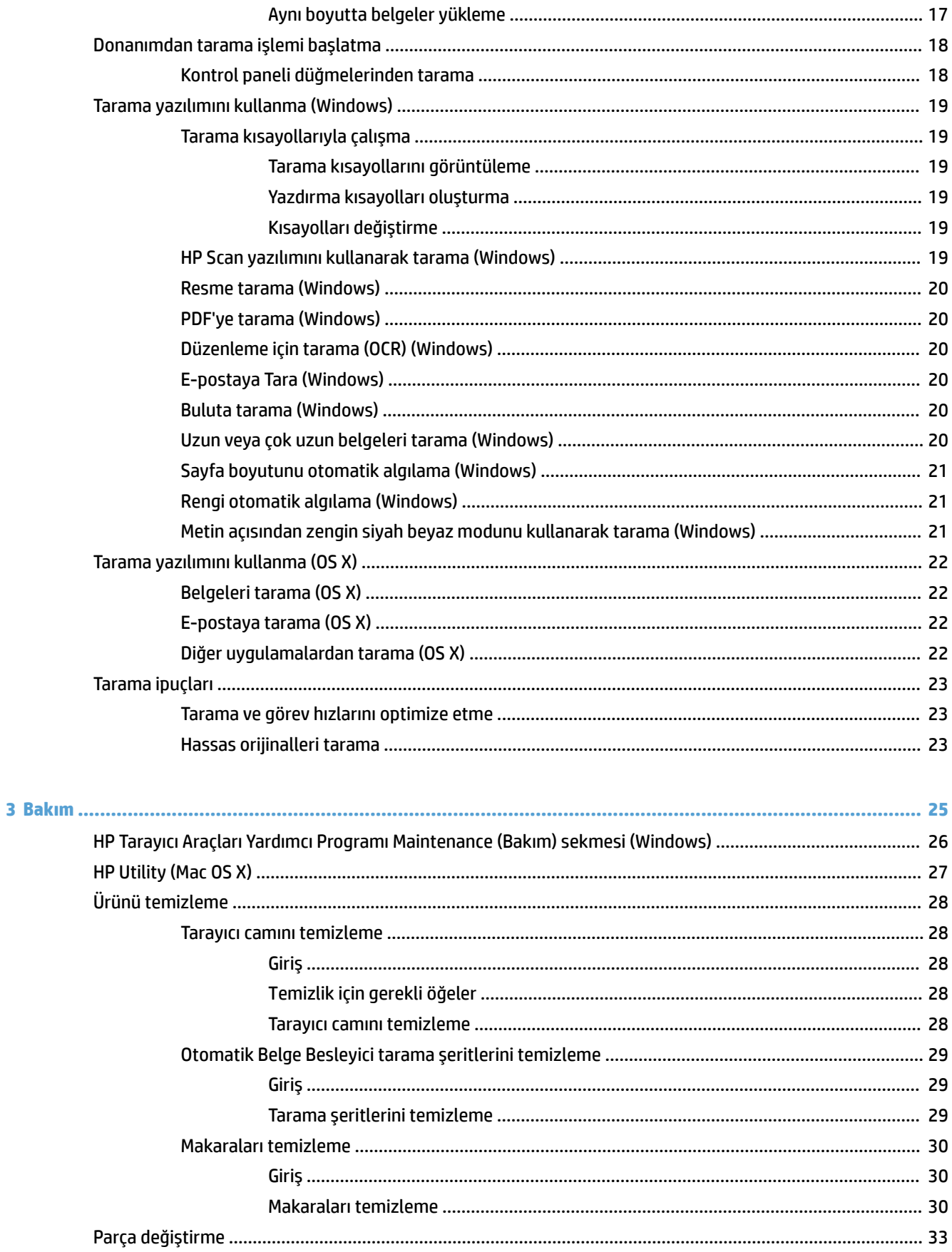

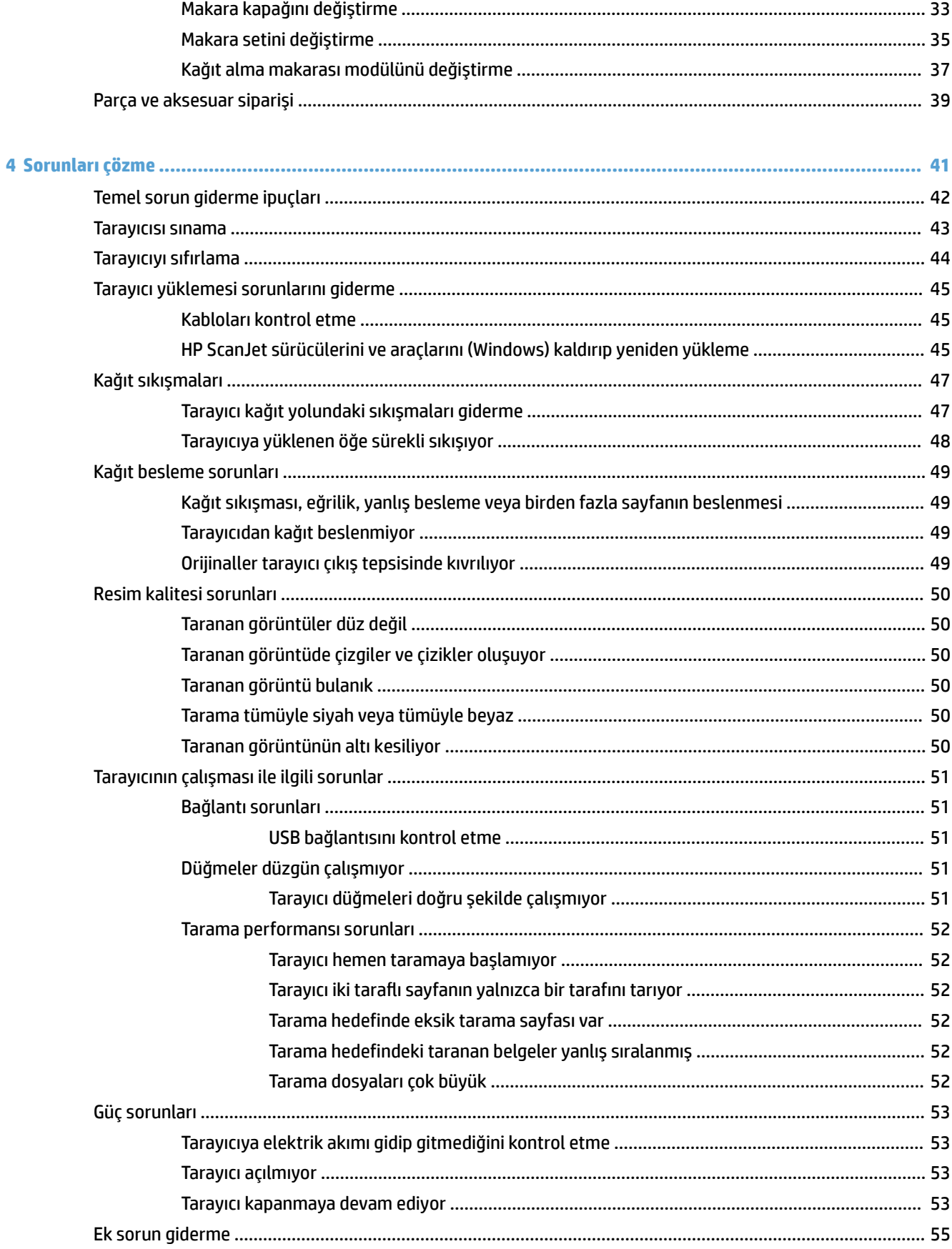

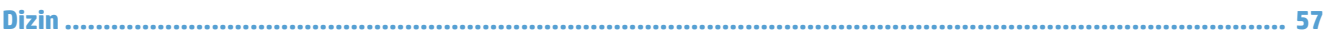

# <span id="page-8-0"></span>**1 Ürüne genel bakış**

Bu Kullanıcı Kılavuzu, HP ScanJet Pro 2500 ile ilgili önemli bilgiler içermektedir.

- Ürün görünümleri
- · Ürün özellikleri
- · Ürün donanımı kurulumu ve yazılım yüklemesi
- · Ürün özellikleri
- Tarayıcı yazılımı (Windows)
- [Tarayıcı yazılımı \(OS X\)](#page-17-0)
- · Uyku Modu ve otomatik kapanma ayarları

Daha fazla bilgi için [www.hp.com/support/](http://www.hp.com/support/) adresine gidin. **Sorun Giderme**'yi tıklatın. Tarayıcı adını (HP ScanJet Pro 2500) girin, sonra da Ara'yı tıklatın.

HP'nin bu ürüne özel yardımı aşağıdakileri içerir:

- Yükleme ve yapılandırma
- **•** Bilgi alma ve kullanma
- Sorunları çözme
- Yazılım güncelleştirmelerini indirme
- Destek forumlarına katılma
- Garanti ve yasal bilgileri bulma

# <span id="page-9-0"></span>**Ürün görünümleri**

Bu bölümde, HP ScanJet Pro 2500 ürününün fiziksel bileşenleri açıklanmaktadır.

## **Önden görünüm**

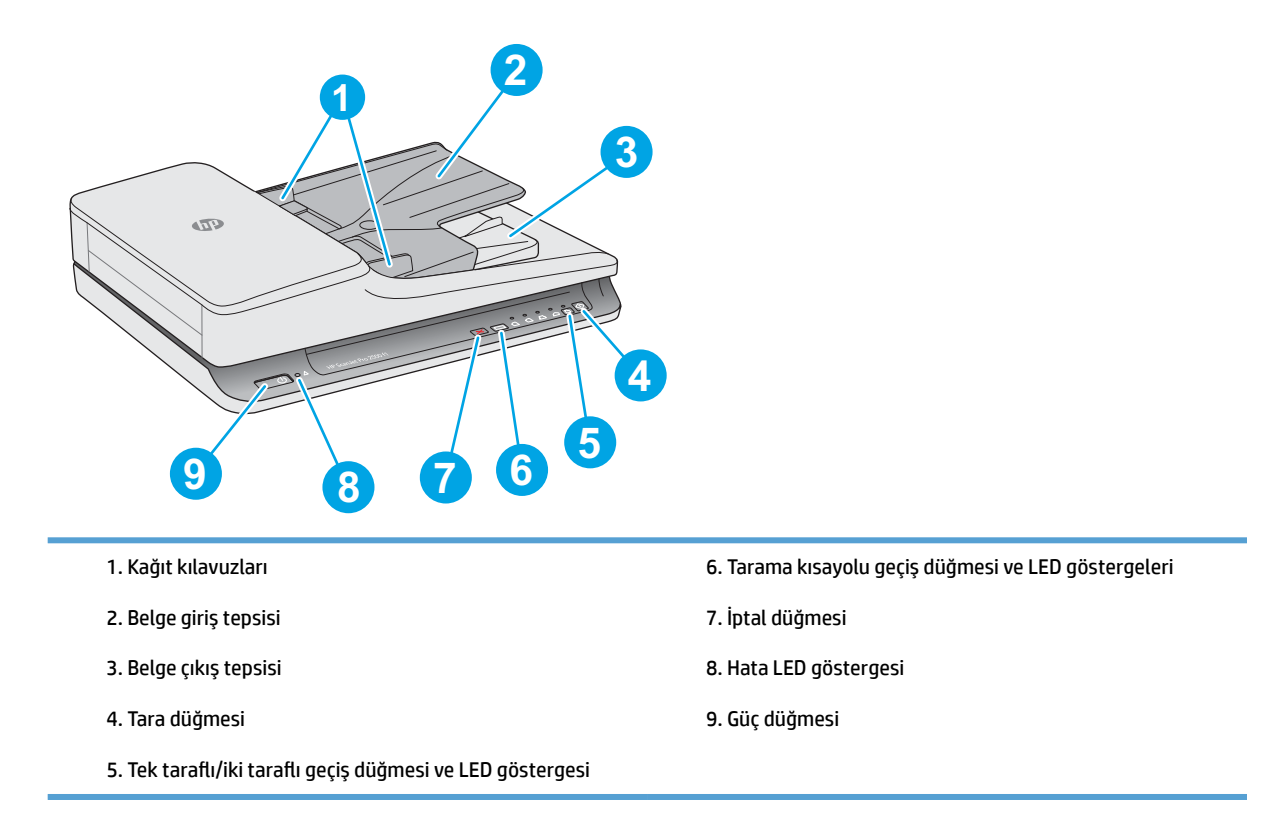

## **Arkadan görünüm**

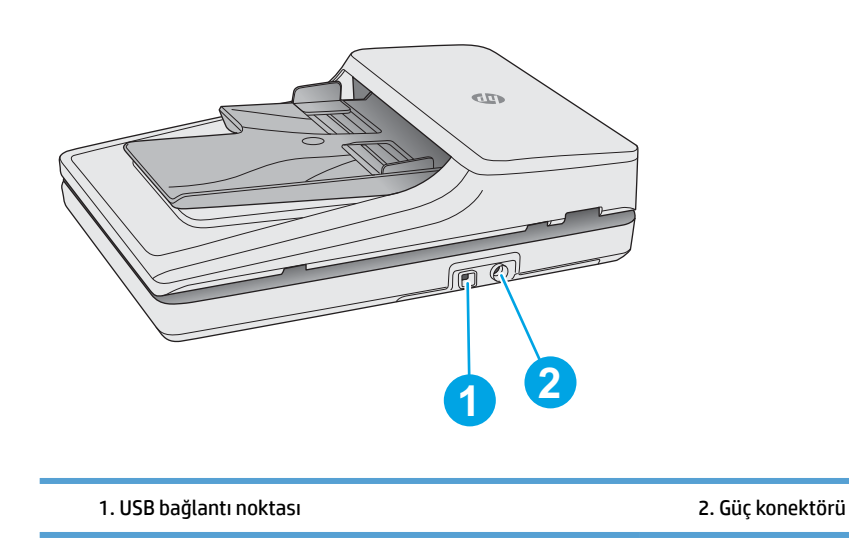

## <span id="page-10-0"></span>**Serč ve ürün numaraları**

Seri ve ürün numaraları, tarayıcının alt kısmında yer almaktadır.

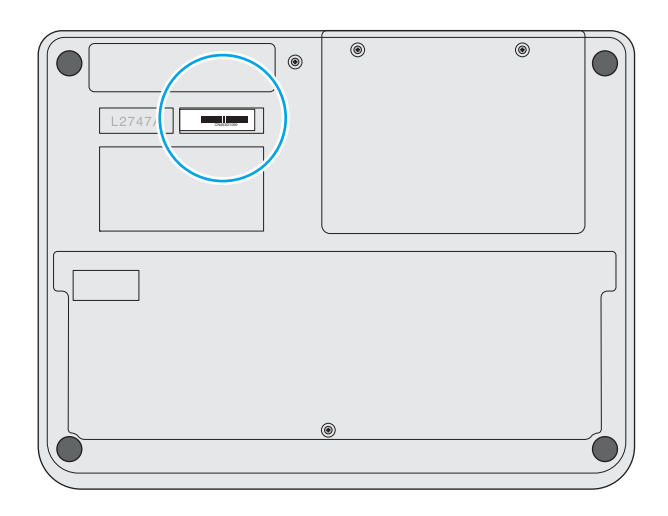

## **Kontrol panelč**

Üniteyi açmak ve kapatmak ve bir tarama başlatmak veya iptal etmek için kontrol panelindeki düğmeleri kullanın.

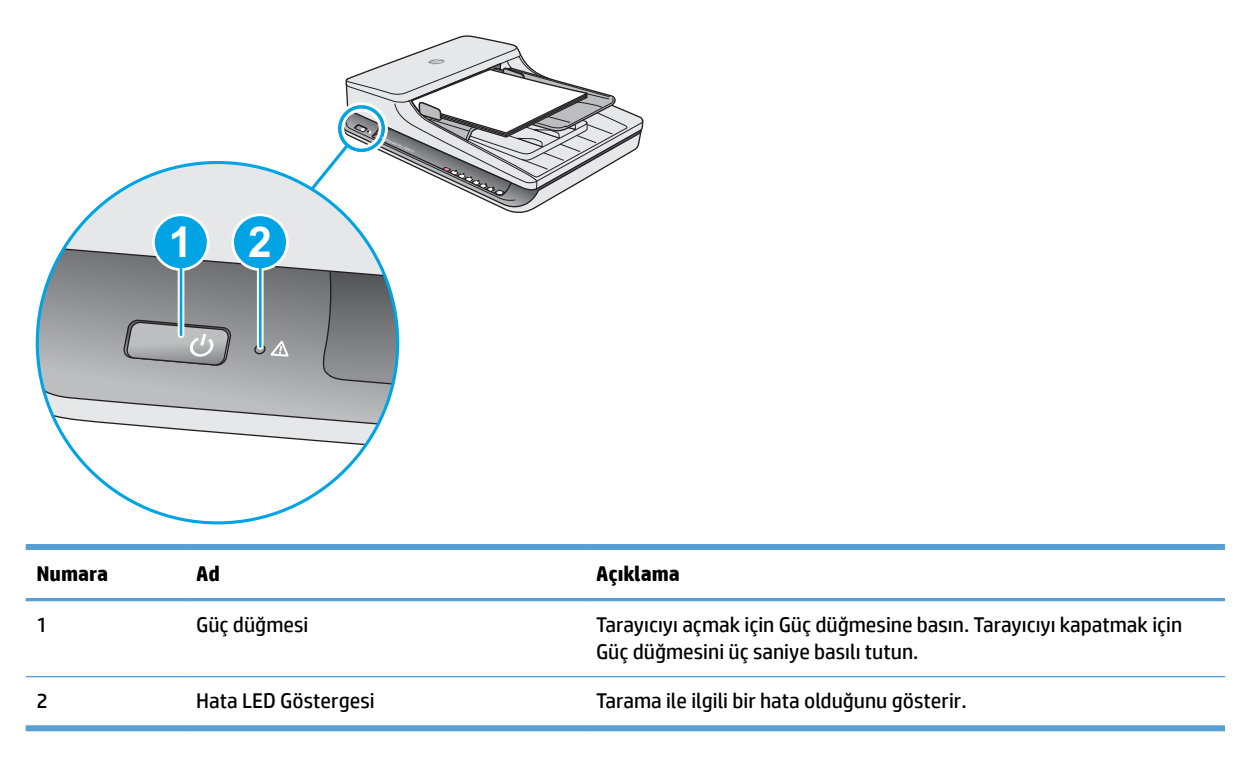

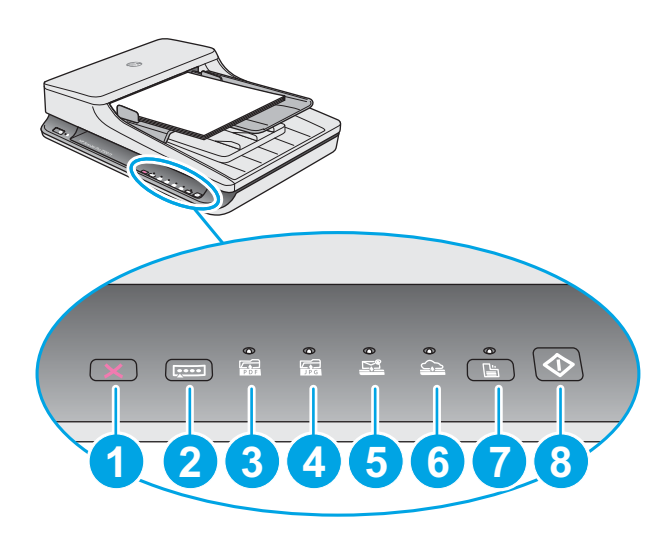

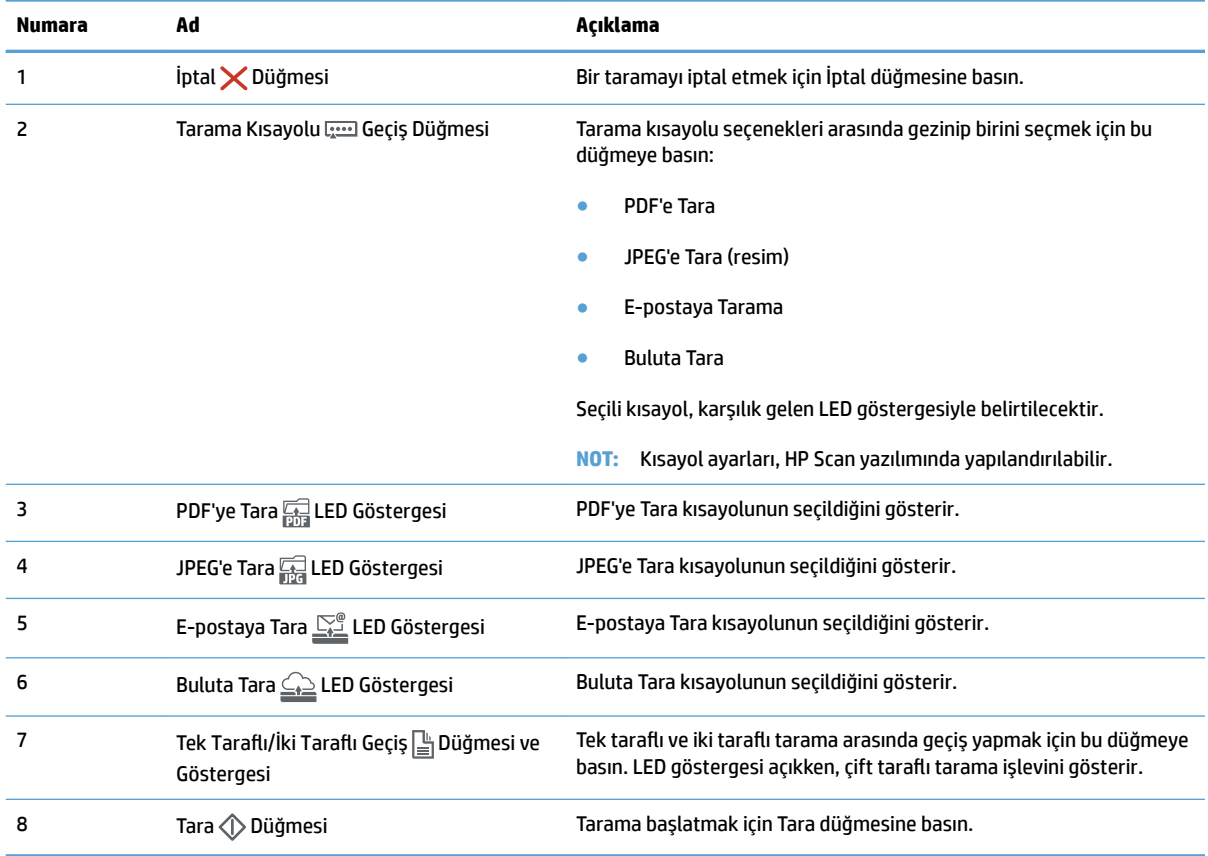

## <span id="page-12-0"></span>**Ürün özellikleri**

## **Teknik özellikler**

#### Otomatik belge besleyici özellikleri:

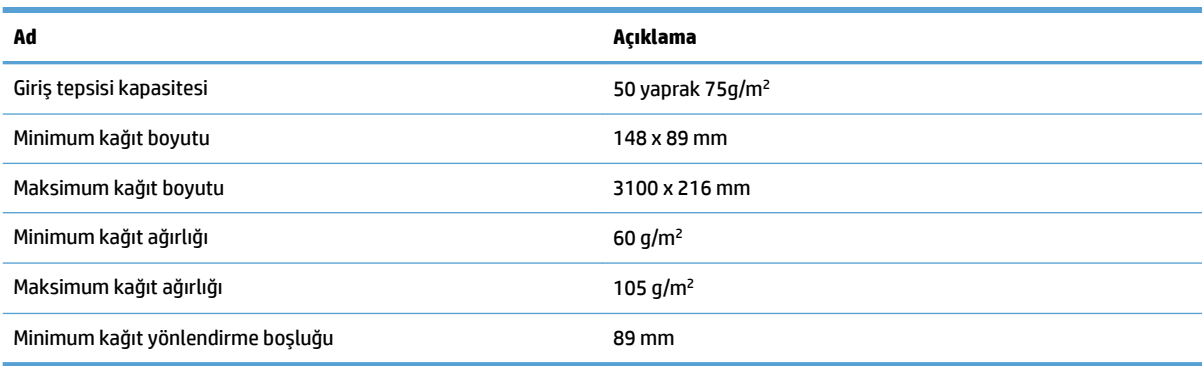

## **Desteklenen işletim sistemleri**

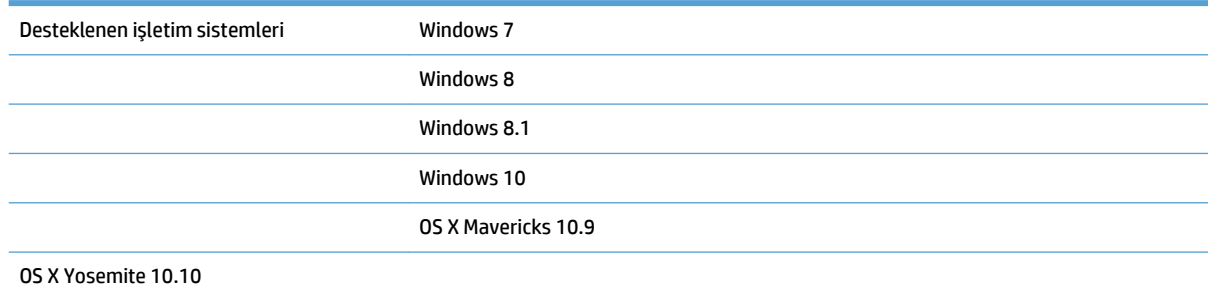

## **Ürün boyutları**

#### **Tablo 1-1 Ürün boyutları**

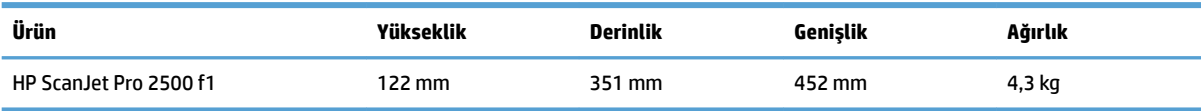

## **Güç t×ketčmč elektrčkle člgčlč spesčfčkasyonlar ve akustčk emčsyonları**

Hazır veya Uyku modu, ürünün performansını etkilemeden enerji tüketimini önemli ölçüde düşürür, bu da doğal kaynaklardan ve paradan tasarruf sağlar.

<span id="page-13-0"></span>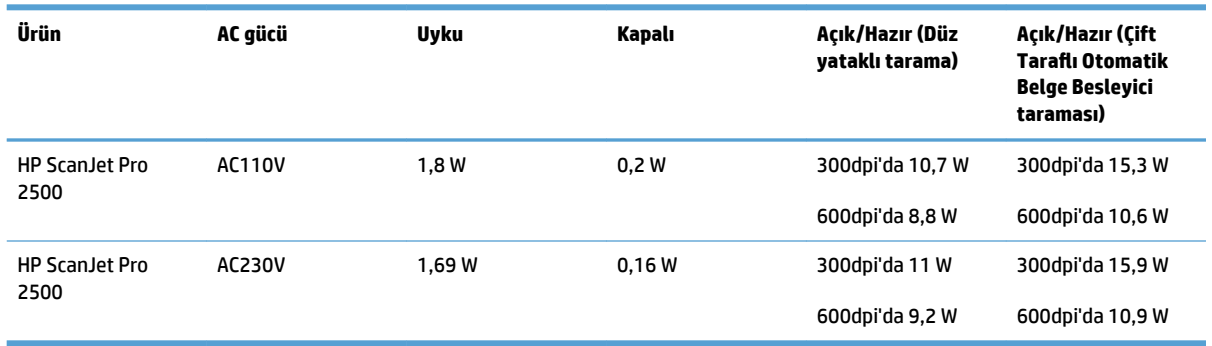

## **Çalışma ortamı aralığı**

Bu ürün, LPS veya Sınırlı Güç Kaynağı işareti taşıyan bir Listelenmiş Güç Birimi'nden güç alacak şekilde tasarlanmıştır. Güç kaynağı 100-240V~ değer aralığındadır ve 24 Vdc, 1,5 A, 36 W değerinde bir DC çıkışına sahiptir.

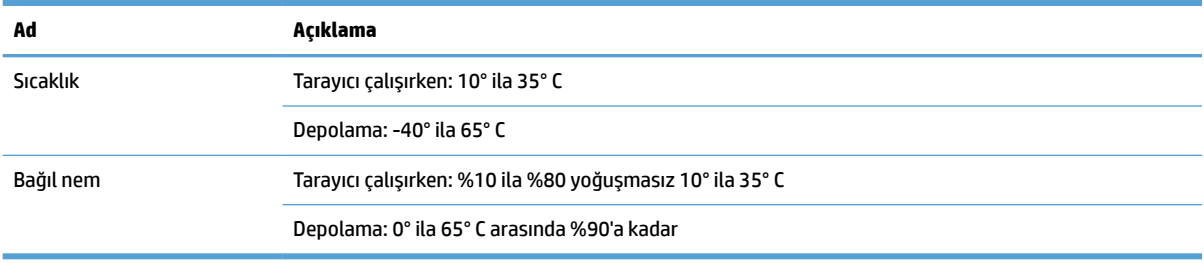

## <span id="page-14-0"></span>Ürün donanımı kurulumu ve yazılım yüklemesi

## **Donanım kurulumu**

Temel kurulum talimatları için tarayıcı ile birlikte gelen Yükleme Kılavuzu'na bakın. Ek talimatlar için Web'de bulunan HP destek sayfasına gidin.

HP'nin tarayıcıya özel yardımı için [www.hp.com/support](http://www.hp.com/support/) adresine gidin. Aşağıdaki destek dosyalarından faydalanabilirsiniz:

- Yükleme ve yapılandırma
- **•** Bilgi alma ve kullanma
- Sorunları çözme
- · Yazılım güncelleştirmelerini indirme
- Destek forumlarına katılma
- Garanti ve yasal bilgileri bulma

### **Yazılım güncelleştirmelerini alma**

En son yazılım güncelleştirmeleri için, [www.hp.com/support](http://www.hp.com/support) adresine bakın, konumunuzu seçin, Sürücü ve **Yazılımlar**'ı tıklatın, sonra da ürününüzün adını veya numarasını aratın.

# <span id="page-15-0"></span>**Ürün özellikleri**

## **Ürün Özellikleri**

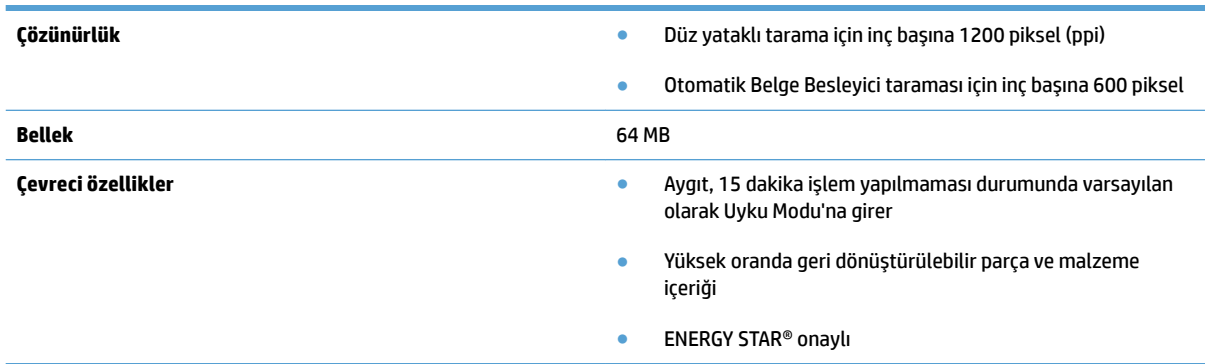

## <span id="page-16-0"></span>**Tarayıcı yazılımı (Windows)**

HP ScanJet Pro 2500, HP Scan, ReadIris, CardIris gibi çeşitli Windows tarama yazılımı ve sürücüleriyle birlikte gelir.

### **HP Scan yazılımı**

HP Scan yazılımını kullanarak tarama kısayolları oluşturun, yönetin ve düzenleyin.

### **HP Tarayıcı Araçları Yardımcı Programı**

HP Tarayıcı Araçları Yardımcı Programı kullanarak, tarayıcının güç yönetimi ayarlarını değiştirin ve tarayıcı ayarları, durumu ve bakım hakkında bilgiler bulun.

#### **HP TWAIN**

HP TWAIN, diğer (HP dışındaki) satıcıların TWAIN uyumlu tarama yazılımlarını kullanarak taramanıza imkan verir. Tüm TWAIN uyumlu yazılımlar aynı şekilde çalışmaz, bu yüzden nasıl tarama yapılacağına ilişkin ayrıntılar için yazılım belgelerine başvurun.

## <span id="page-17-0"></span>**Tarayıcı yazılımı (OS X)**

HP ScanJet Pro 2500, Mac OS X için bir tarayıcı sürücüsü sağlamaktadır. Bu, tarayıcının, Mac OS X'e zaten yüklü olan Resim Yakalama ve Önizleme uygulamaları da dahil, ICA uyumlu bir uygulama ile birlikte kullanılabilmesine imkan verir.

- · Image Capture, belge taramaya yönelik temel tarama özellikleri sunmaktadır. Image Capture, **Uygulamalar** klasöründe bulunmaktadır.
- · HP Utility, Mac OS X'te aygıtı yapılandırmanıza ve tarama düğmesi iş akışı atamanıza imkan verir. HP Utility'ye **Uygulamalar/HP** klasöründen erişilebilir.

## <span id="page-18-0"></span>**Uyku Modu ve otomatik kapanma ayarları**

Tarayıcı, varsayılan olarak, 15 dakika işlem yapılmaması durumunda Uyku Modu'a girer ve iki saat işlem yapılmaması durumunda ise güç tasarrufu yapmak için otomatik olarak kapanır.

Windows: Varsayılan otomatik kapanma ayarlarını değiştirmek için, şu adımları gerçekleştirin:

- 1. Aşağıdakilerden birini yaparak HP Tarayıcı Araçları Yardımcı Programı'nı başlatın:
	- **Başlat'ı tıklatın, Programlar'ın veya Tüm Programlar'ın, HP'nin, ScanJet'in, 2500 f1'in üstüne** gelin, sonra da Tarayıcı Araçları Yardımcı Programı'nı tıklatın.
	- **Başlangıç** ekranında, HP Tarayıcı Araçları Yardımcı Programı döşemesini tıklatın.
- **2. Ayarlar** sekmesini tıklatın, sonra da uygun uyku modunu ve otomatik kapanma ayarlarını seçin.
	- **•** Tarayıcının ne kadar süre işlem yapılmaması durumunda (1 saat, 2 saat, 4 saat veya 8 saat) otomatik olarak kapanacağını belirlemek için, Otomatik Kapanma: Tarayıcının kapanacağı işlemsizlik süresi:) açılır listesinden uygun değeri seçin.

Mac OS X: HP Utility kullanarak varsayılan uyku ve otomatik kapanma ayarlarını değiştirin.

# <span id="page-20-0"></span>**2 Tarayıcıyı kullanma**

Aşağıdaki konular, nasıl orijinal yükleneceğini ve taranacağını açıklamaktadır.

## <span id="page-21-0"></span>**Orijinalleri yükleme**

Aşağıdaki konularda, orijinal belgelerin belge besleyiciye ve tarayıcı camına nasıl yükleneceği açıklanmaktadır.

### **Belge yükleme ipuçları**

- Belge besleyicinin maksimum kağıt kapasitesi 50 yaprak 75 g/m<sup>2</sup> (20 lb) kağıttır. Daha ağır kağıt kullanıldığında maksimum kapasite düşer.
- **İ<sup>X</sup> İPUCU:** Belge besleyici kapasitesini aşmamak için, giriş tepsisi kağıt kılavuzlarındaki çizgileri kullanın.
- Belgelerin şu sınırlamalara uygun olduğundan emin olun:

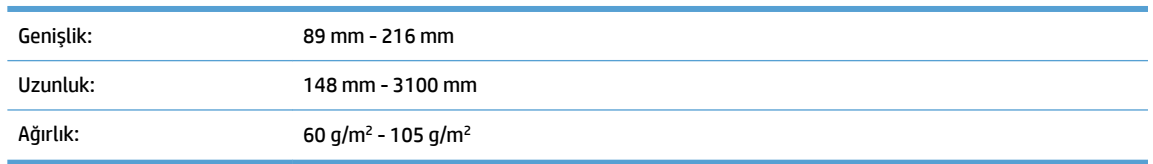

Aşağıdaki türde belgelerin taranması, kağıt sıkışmalarına veya belgelerin hasar görmesine neden olabilir.

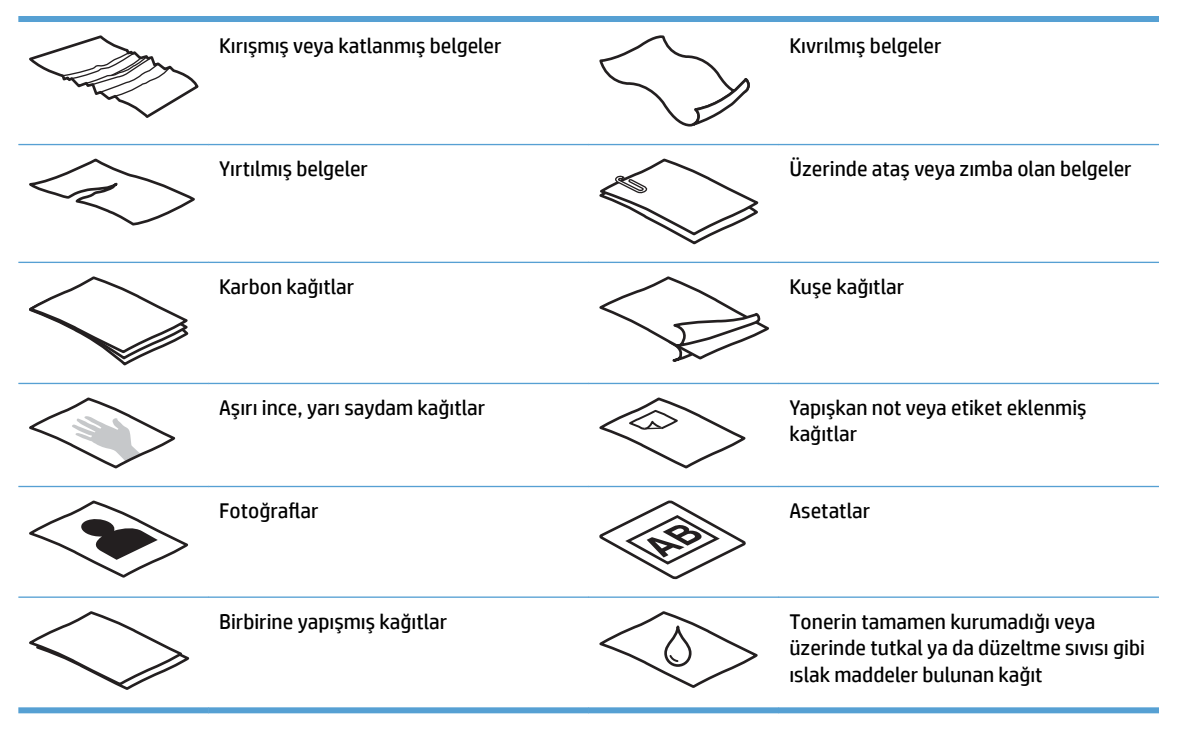

- Belgeleri besleyiciye koymadan önce tüm kat yerlerini ve kırışıkları düzeltin. Bir belgenin tarayıcıya önden giren kenarı kıvrık ve katlıysa kağıt sıkışmasına neden olabilir.
- Hassas belgeleri (buruşuk veya çok ince kağıtlardaki fotoğraflar veya belgeler gibi) taramak için, belgeyi düz yataklı tarayıcı camına yerleştirin.
- <span id="page-22-0"></span>Belge besleyici üzerindeki kapakçığın yerine sıkıca oturduğundan emin olun.
- Kağıt kılavuzlarını belgelerin genişliğine göre ayarlayın. Kağıt kılavuzlarının orijinalin kenarlarına temas ettiğinden emin olun. Kağıt kılavuzları ile belgelerin kenarları arasında boşluk kalırsa, taranan görüntü yamuk olabilir.

## **Desteklenen kağıt türleri**

Otomatik belge besleyici için desteklenen kağıt boyutları:

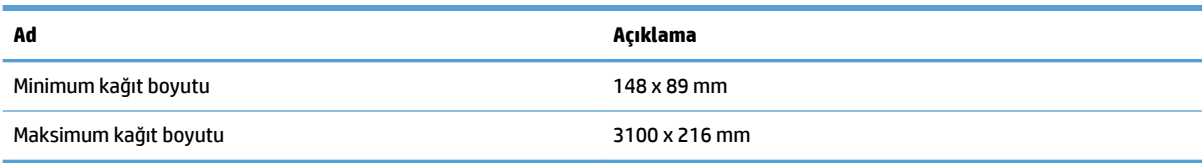

Düz yataklı tarayıcı için desteklenen kağıt boyutları:

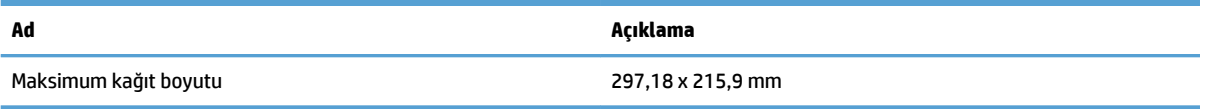

## **Tarayıcı camına belge yükleme**

- **1.** Tarayıcı kapağını açın.
- 2. Belgeyi, üründeki göstergelere göre yüzü aşağı bakacak şekilde tarayıcı camına yerleştirin.

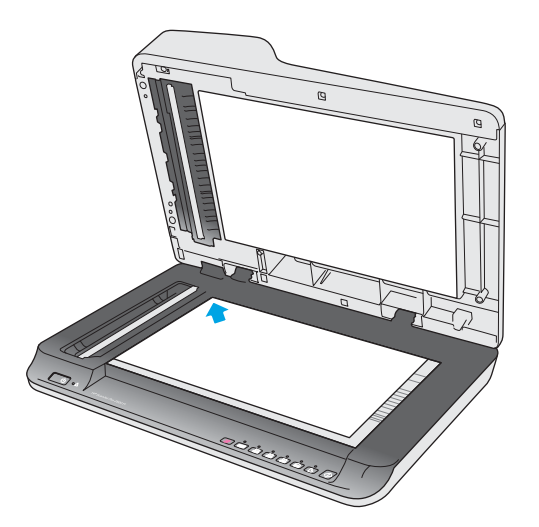

**3.** Tarayıcının kapağını kapatın. Belge artık taramaya hazırdır.

## **2tomatik Belge Besleyici (OBB) giriş tepsisine kağıt yükleme**

- Giris
- Belgeleri yüklemeden önce gerekli yönergeler
- [Aynı boyutta belgeler yükleme](#page-24-0)

<span id="page-23-0"></span>**Giriş** 

Bu belgede, belgeleri bir HP ScanJet Düz Yataklı Tarayıcının Otomatik Belge Besleyici (OBB) giriş tepsisine yükleme konusunda yönergeler verilmektedir.

#### **Belgeleri yüklemeden önce gerekli yönergeler**

OBB giriş tepsisine belgeleri yüklemeden önce aşağıdaki yönergeleri izlediğinizden emin olun:

- OBB giriş tepsisinde önerilen kağıt türünü ve boyutunu kullanın. Kağıt kapasiteler ve özellikleri için Desteklenen kağıt türleri bölümüne bakın.
- · Kağıt sıkışmalarını önlemek için, katlanmış ve kırışmış kağıtları düzeltin.
- Zımba, ataş veya yapışkan notları çıkarmak için sayfaları havalandırın.

**Şekil 2-1** Belgenin sayfalarını havalandırma

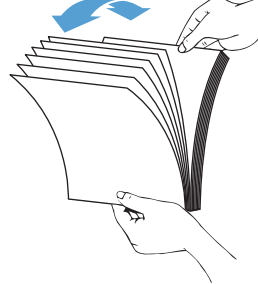

- Tarayıcıyı açın.
- Kağıt kılavuzlarını belgenin genişliğine göre kaydırıp ayarlayın. Kağıt kılavuzları ile belgelerin kenarları arasında boşluk kalırsa, taranan görüntü yamuk olabilir.
- **MOT:** Çek gibi küçük belgeleri yüklerken, kağıdın uzun kenarını kağıt genişliği kılavuzlarına paralel yerleştirin.

**Şekil 2-2 Kağıt kılavuzlarını ayarlama** 

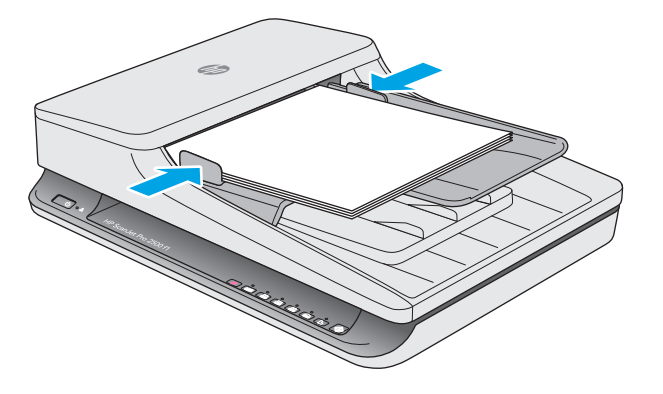

#### <span id="page-24-0"></span>**Aynı boyutta belgeler yükleme**

**W** NOT: Hassas belgeleri (buruşuk veya çok ince kağıtlardaki fotoğraflar veya belgeler gibi) taramak için, belgeyi yüzü aşağı bakacak şekilde tarayıcı camına yerleştirin.

Belgeleri yüklemeden önce gerekli yönergeler bölümüne baktığınızdan emin olun, ardından OBB giriş tepsisine aynı boyutlu belgeler yüklemek için aşağıdaki adımlarını izleyin:

1. Sayfaların uzun kenarını düz bir zemine hafifçe vurarak düzeltin, ardından belge sayfalarının üst kenarını döndürüp vurarak hizalayın.

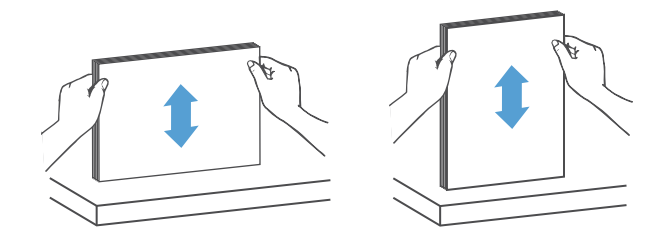

2. Sayfaları basılacak yüzleri yukarı bakacak ve önce üst kenarları girecek şekilde OBB giriş tepsisine yerleştirin.

**W** NOT: Belge destesinin kenarına vurmayın veya kağıt destesini OBB giriş tepsisine bırakmayın.

**Şekil 2-3 OBB giriş tepsisine aynı boyutta kağıt yükleme** 

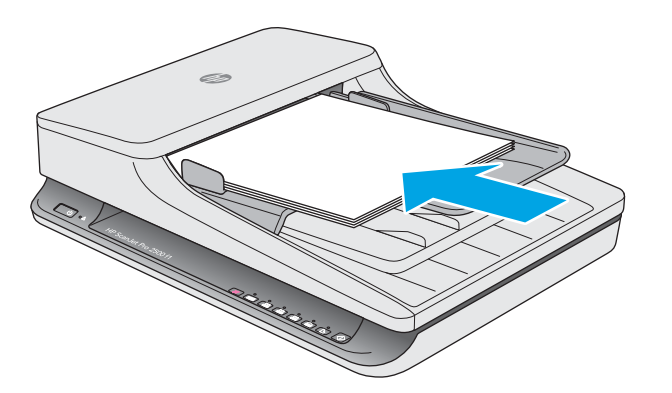

**3.** Kağıt kılavuzlarını belgenin genişliğine göre ayarlayın.

**WOT:** Kağıt kılavuzlarını belgeleri bükecek kadar sıkı itmediğinizden emin olun.

Belgeler artık taranmaya hazır.

## <span id="page-25-0"></span>**Donanımdan tarama işlemi başlatma**

### **Kontrol paneli düğmelerinden tarama**

Kontrol panelinden tarama yapmak için, şu adımları izleyin:

- 1. Orijinalleri belge besleyiciye veya düz yataklı tarayıcı camına yükleyin.
- **2.** Geçiş سنة düğmesine basarak bir tarama kısayolu seçin.
- **3.** Tara  $\Diamond$  düğmesine basın.

Bir taramayı iptal etmek için, İptal  $\times$  düğmesine basın.

<mark>し</mark> NOT: Bir kaynakta kağıt yüklü, diğerinde değilse, tarayıcı yalnızca o kaynaktan tarayacaktır. Örneğin, otomatik belge besleyiciye kağıt yüklü ise ama tarayıcı camına yüklü değilse, tarayıcı otomatik belge besleyiciden tarayacaktır.

## <span id="page-26-0"></span>**Tarama yazılımını kullanma (Windows)**

Aşağıdaki konularda, tarama yazılımının nasıl kullanılacağı açıklanmaktadır.

### **Tarama kısayollarıyla çalışma**

Tarama kısayolları, sık gerçekleştirilen tarama görevleri için ayarları seçmenin hızlı ve etkili bir yolunu sunar.

- Kısayolları ayarlamak ve değiştirmek için HP Scan yazılımını kullanın.
- TWAIN uyumlu HP marka olmayan uygulamalarla ilişkilendirilmiş kısayollar oluşturmak için HP Tarayıcı Araçları Yardımcı Programı kullanabilirsiniz.

#### **Tarama kısayollarını görüntüleme**

Mevcut tarama kısayollarını görüntülemek için HP Scan'i açın. Mevcut tarama kısayolları, sol taraftaki bir listede görüntülenir.

#### **Yazdırma kısayolları oluşturma**

Bir tarama kısayolu oluşturmak için aşağıdaki adımları izleyin:

- **1.** HP Scan Yazılımı'nı açın.
- **2.** Yeni tarama kısayolu oluştur'u tıklatın.
- **3.** Yeni kısayol için bir ad yazın.
- **4.** Geçerli ayarlardan veya daha önce mevcut bir kısayoldan yeni kısayol oluşturmayı seçin.
- **5.** Yeni tarama kısayolu ayarlarını seçin. Diğer ayarlar için Diğer'i tıklatın.
- 6. Değişiklikleri kaydetmek için **kaydet** simgesini tıklatın veya değişiklikleri geri almak için geri al simgesini tıklatın.

#### **Kısayolları değiştirme**

Bir tarama kısayolunda değişiklik yağmak için aşağıdaki adımları izleyin:

- **1.** HP Scan Yazılımı'nı açın.
- **2.** Soldaki listeden değişiklik yapılacak kısayolu seçin.
- **3.** Ekranın sağ tarafındaki ayarları seçin.
- 4. Değişiklikleri kaydetmek için kısayol adının sağındaki **Kaydet** simgesini seçin.

#### **HP Scan yazılımını kullanarak tarama (Windows)**

- **1.** HP Scan Yazılımı'nı açın.
- **2.** Bir tarama kısayolu seçip Tara'yı tıklatın.

Tarama işlemini durdurmak için **İptal**'i tıklatın.

### <span id="page-27-0"></span>**Resme tarama (Windows)**

- 1. Belgeyi belge besleyiciye yükleyin veya düz yataklı tarayıcı camına yerleştirin.
- **2.** HP Scan Yazılımı'nı açın.
- **3. JPEG olarak kaydet'i veya JPEG olarak e-posta gönder'i seçin ve Tara'yı tıklatın.**
- **4.** Veya diğer bir tarama kısayolunu seçin ve **Dosya Türü** açılır listesinden **Fotoğraf**'ı seçip Tara'yı tıklatın.

#### **PDF'ye tarama (Windows)**

- **1.** Belgeyi belge besleyiciye yükleyin veya düz yataklı tarayıcı camına yerleştirin.
- **2.** HP Scan Yazılımı'nı açın.
- **3. PDF olarak kaydet**'i veya PDF olarak e-posta gönder'i seçin ve Tara'yı tıklatın.
- **4.** Veya diğer bir tarama kısayolunu seçin ve **Dosya Türü** açılır listesinden PDF'yi seçip Tara'yı tıklatın.

### **Düzenleme için tarama (OCR) (Windows)**

Tarayıcı, sayfadaki metni bir bilgisayarda düzenlenebilir metne dönüştürmek için optik karakter tanıma (OCR) kullanır. OCR yazılımı tarayıcı ile birlikte gelir. OCR yazılımını kullanma hakkında daha fazla bilgi için çevrimiçi Yardım'da **düzenleme için metin tarama** bölümüne bakın.

## **E-postava Tara (Windows)**

**W NOT:** E-postava taramak için internet bağlantınızın olduğundan emin olun.

- 1. Belgeyi belge besleyiciye veya göstergelere uygun şekilde düz yataklı tarayıcı camına yerleştirin.
- **2.** HP Scan Yazılımı'nı açın.
- **3. PDF olarak e-posta gönder**'i veya **JPEG olarak e-posta gönder**'i seçin ve Tara'yı tıklatın.
- **4.** Veya diğer bir tarama kısayolunu seçin ve **Tarama Hedefi** açılır listesinden **E-posta**'yı seçip Tara'yı tıklatın.

### **Buluta tarama (Windows)**

**X** NOT: Buluta taramak için internet bağlantınızın olduğundan emin olun.

- **1.** Belgeyi belge besleyiciye yükleyin veya göstergelere uygun şekilde düz yataklı tarayıcı camına yerleştirin.
- **2.** HP Scan Yazılımı'nı açın.
- **3. Buluta Tara'yı seçin ve Tara'yı tıklatın.**

### **Uzun veya çok uzun belgeleri tarama (Windows)**

Varsayılan olarak, tarayıcı sayfa boyutunuzu sayfa boyutu açılır listesindeki **Boyutu Otomatik Algıla** seçimini kullanarak otomatik olarak algılayacaktır.

Uzun veya çok uzun belgeler için, tarama kısayolu ayarlarında sayfa boyutu aşağı açılır listesinden Uzun (8,5 x 34 inc) veya Cok uzun (8,5 x 122 inc) seceneklerinden birini belirleyin.

#### <span id="page-28-0"></span>**WOT:** Uzun veya çok uzun sayfa ayarları kullanılırken tek seferde yalnızca bir sayfa taranabilir.

Tarayıcı uzun veya çok uzun sayfaları taramak için ayarlanır ve bir sayfa sıkışırsa, tüm sayfa sıkışmanın sonucu olarak buruşabilir. Bu nedenle, yalnızca 356 mm değerinden daha uzun belgeleri tararken uzun veya çok uzun sayfaları belirleyen tarama profillerini seçin.

### **Sayfa boyutunu otomatik algılama (Windows)**

Varsayılan olarak, tarayıcı sayfa boyutunuzu **Boyutu Otomatik Algıla** seçeneğini kullanarak otomatik olarak algılayacak ve taranan görüntüyü algılanan sayfanın boyutuna kırparak eğik içeriği düzleştirecektir.

**ET NOT:** HP marka olmayan tarama yazılımlarından tarama yaparken kırpma seçeneklerini belirlemek için TWAIN kullanıcı arabirimini kullanın.

Otomatik sayfa boyutu algılama ayarlarına ilişkin bilgi için kullandığınız tarama yazılımının çevrimiçi yardımına bakın.

### **Rengi otomatik algılama (Windows)**

Yalnızca renk içeren sayfaları renkli tarama olarak, diğerlerini ise siyah beyaz kaydederek taranan dosyanın boyutunu azaltmak için bu özelliği kullanın.

Taranan bir görüntüde rengi otomatik olarak algılamak için aşağıdaki adımları izleyin:

- **1.** HP Scan Yazılımı'nı açın.
- **2.** Bir tarama kısayolu seçip **Diğer'i** tıklatın.
- **3. Resim** sekmesini tıklatın ve Renk Modu aşağı açılır listesinden **Rengi Otomatik Algıla**'yı seçin.
- **MOT:** Otomatik renk algılama ayarlarına ilişkin bilgi için kullandığınız tarama yazılımının çevrimiçi yardımına bakın.

HP marka olmayan tarama yazılımlarından tarama yaparken renklerin otomatik algılanması için TWAIN kullanıcı arabirimini kullanın.

### <u>Metin açısından zengin siyah beyaz modunu kullanarak tarama (Windows)</u>

Siyah/beyaz metin tararken taranan görüntüyü iyileştirmek için bu özelliği kullanabilirsiniz. Bu özelliği kullanmak için, aşağıdaki adımları tamamlayın:

- **1.** HP Scan Yazılımı'nı açın.
- **2.** Tarama kısayolu seçin.
- **3. Diğer'i tıklatın, sonra da Resim sekmesini seçin.**
- **4. İçeriği Geliştir**'i seçin, sonra da Tamam'ı tıklatın.

## <span id="page-29-0"></span>**Tarama yazılımını kullanma (OS X)**

Aşağıdaki konularda, Mac OS X yazılımı kullanılarak nasıl tarama yapılacağı açıklanmaktadır.

## **Belgeleri tarama (OS X)**

Belge besleyiciden belge taramak için Resim Yakalama uygulamasını kullanın.

**WOT:** Tümleşik optik karakter tanıma (OCR) işlevselliği yalnızca Tara düğmesi üzerinden kullanılabilir ve düğmeye atanan kısayol, OCR çıktısını belirtmelidir. Ancak, isteğe bağlı I.R.I.S ReadIris Pro yazılımından tarama başlatabilir, sonra da OCR ile işlenmiş tarama sonucunu bir dosyaya kaydedebilirsiniz.

Resim Yakalama yazılımından tarama yapmak için, şu adımları uygulayın:

- 1. Belgeyi belge besleyiciye yerleştirin.
- **2. Uygulamalar** klasöründe, Resim Yakalama simgesini çift tıklatın.
- **3. Resim Yakalama** penceresinde, Aygıtlar listesinden tarayıcınızı seçin.

**İPUCU:** Daha fazla Resim Yakalama tarama seçeneği için, Ayrıntıları Göster seçeneğini tıklatın.

**4. Tarama Hedefi** listesinde bir dosya biçimi ve tarama hedefi seçin, sonra da Tara seçeneğini tıklatın.

### **E-postaya tarama (OS X)**

Bu görevi gerçekleştirmek için, bilgisayarın Internet'e bağlı olması gereklidir.

E-postaya tarama yapmak için şu adımları tamamlayın:

- 1. Belgeyi belge besleyiciye yerleştirin.
- **2. Uygulamalar** klasöründe, Resim Yakalama simgesini çift tıklatın.
- **3. Resim Yakalama** penceresinde, Aygıtlar listesinden tarayıcınızı seçin.
- **İPUCU:** Daha fazla Resim Yakalama tarama seçeneği için, Ayrıntıları Göster seçeneğini tıklatın.
- 4. Taramayı otomatik olarak e-posta mesajına eklemek için Tarama Hedefi listesinde E-posta seçeneğini belirleyin.
	- **WOT:** Apple Mail dışında bir e-posta uygulaması kullanıyorsanız, belgeyi bir dosyaya tarayıp el ile epostaya ekleyebilir veya e-posta uygulamanızı Tarama Hedefi listesine ekleyebilirsiniz.

E-posta uygulamanızı listeye eklemek için, Diğer seçeneğini belirleyin, e-posta uygulamanızı seçin, sonra da Seç seçeneğini belirleyin.

**5.** Oluşan e-posta mesajında, e-posta adresini, konuyu ve varsa mesaj metnini girin, sonra da e-postayı gönderin.

## **Diğer uygulamalardan tarama (OS X)**

Bir resim herhangi bir ICA uyumlu uygulamaya doğrudan taranabilir. Uygulamanızda, tarayıcıdan görüntü aktarmak veya almak için kullanılan seçenekleri arayın.

**WOT:** HP yazılımı TWAIN taramasını desteklememektedir. Uygulamanız içe aktar veya al işlevlerine sahipse ancak HP tarayıcınız listede yoksa, uygulama yalnızca TWAIN'i destekleyen tarayıcıları arıyor olabilir.

## <span id="page-30-0"></span>**Tarama ipuçları**

## **Tarama ve görev hızlarını optimize etme**

Bir tarama işine harcanan toplam zamanı çeşitli ayarlar etkiler. Tarama performansını optimize etmek için aşağıdakilere dikkat edin.

- Performansı en iyileştirmek için, bilgisayarın önerilen sistem gereksinimlerini karşıladığından emin olun. Asgari ve önerilen sistem gereksinimlerini görüntülemek için, [www.hp.com](http://www.hp.com) adresine bakın ve ardından tarayıcı modelini **belirtimler** sözcüğü ile birlikte aratın.
- Taranan bir görüntüyü aranabilir bir formatta (örneğin, aranabilir PDF) kaydetmek, resim kaydetmekten daha uzun sürer çünkü taranan görüntü Optik Karakter Tanıma (OBB) kullanılarak analiz edilir. Aranabilir bir tarama formatı seçmeden önce bu formatta bir çıktı dosyasına ihtiyaç olduğundan emin olun.
- Gerekenden daha yüksek çözünürlükte tarama, tarama zamanını uzatır ve fazladan bir kazanç sağlamadığı gibi çok büyük dosyalar oluşturur. Yüksek çözünürlükte tarıyorsanız tarama hızını artırmak için çözünürlüğü daha düşük bir seviyeye ayarlayın.

### **Hassas orijinalleri tarama**

Hassas belgeleri (buruşuk veya çok ince kağıtlardaki fotoğraflar veya belgeler gibi) taramak için, belgeyi yüzü aşağı bakacak şekilde düz yataklı tarayıcı camına yerleştirin.

# <span id="page-32-0"></span>**3 Bakım**

Bu bölümde tarayıcının bakımının nasıl yapılacağı anlatılmaktadır. En güncel bakım bilgileri için [www.hp.com/](http://www.hp.com/support) [support](http://www.hp.com/support) adresine bakın.

- · HP Tarayıcı Araçları Yardımcı Programı Maintenance (Bakım) sekmesi (Windows)
- HP Utility (Mac OS X)
- · Ürünü temizleme
- · Parça değiştirme
- · Parça ve aksesuar siparişi

## <span id="page-33-0"></span>**HP Tarayıcı Araçları Yardımcı Programı Maintenance (Bakım) sekmesi (Windows)**

HP Tarayıcı Araçları Yardımcı Programı uygulamasının **Bakım** sekmesi, tarayıcının kullanım bilgileri, bakım geçmişini ve ayarlarını görüntüler. HP Tarayıcı Araçları Yardımcı Programı, tarayıcının bakımını kaydetme ve bakım uyarılarının ayarını değiştirme olanağı sağlar.

## <span id="page-34-0"></span>**HP Utility (Mac OS X)**

Aygıt yapılandırmasına yönelik ayarları yönetmek, kontrol panelindeki tarama kısayolu göstergelerine tarama kısayolları atamak ve kısayol ayarlarını değiştirmek için HP Utility kullanın.

## <span id="page-35-0"></span>**Ürünü temčzleme**

Tarayıcınızı düzenli bir şekilde temizlemeniz daha yüksek kalitede tarama yapmanıza yardımcı olur. Ne kadar sıklıkta bakım yapılacağı kullanım sıklığı ve ortam gibi pek çok etkene bağlıdır. Gerektiğinde rutin temizlik yapın.

### **Tarayıcı camını temizleme**

- Giriş
- · Temizlik için gerekli öğeler
- Tarayıcı camını temizleme

#### **Giriş**

Tarayıcı camını hem düzenli olarak hem de toz veya kir olması durumunda temizleyin.

#### **Temizlik için gerekli öğeler**

Temizlemeden önce aşağıdakileri hazır bulundurun:

- $\bullet$  Temiz, lif bırakmayan veya mikro fiber bez
- $\bullet$  Cam temizleyicisi veya temiz su
	- **ADİKKAT:** Tarayıcı camına zarar verebilecek olan aşındırıcı, aseton, benzen veya karbon tetraklorür gibi kimyasallar içeren temizleyiciler kullanmayın.

Camda çizikler bırakabileceğinden izopropil alkol kullanmaktan kaçının.

#### **Tarayıcı camını temizleme**

Tarayıcı camını temizlemek için şu adımları izleyin:

1. Belge besleyiciyi kaldırın.

<span id="page-36-0"></span>2. Suyla nemlendirilmiş temiz, lif bırakmayan bir bez kullanın veya temiz, lif bırakmayan bir beze cam temizleyicisi püskürtün ve düz yataklı tarayıcı camını iyice temizleyin.

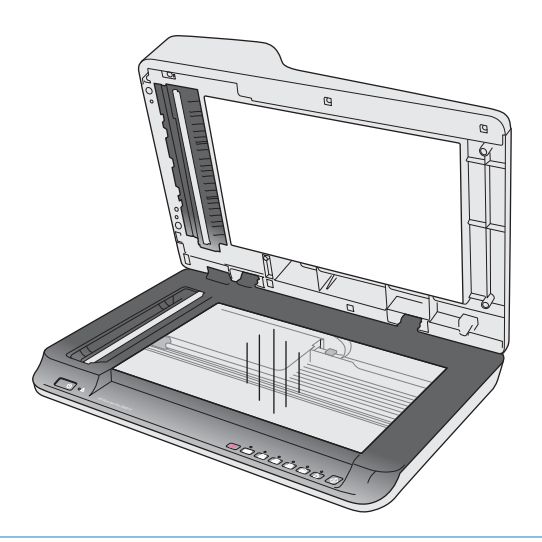

- <u>A DİKKAT:</u> Cam temizleyiciyi doğrudan tarayıcı camına püskürtmeyin, aksi halde tarayıcı camında kalıcı hasar oluşabilir.
- **3.** Tarayıcı camını tüy bırakmayan kuru bir bezle kurulayın.
	- **W** NOT: Tarayıcı camının tamamen kuruduğundan emin olun.
- **4.** Tarayıcıyı açın.

Tarayıcı artık kullanıma hazırdır.

### **Otomatik Belge Besleyici tarama şeritlerini temizleme**

- Giriş
- Tarama şeritlerini temizleme

#### **Giris**

Taranan belgede çizikler olması durumu da dahil, tarama şeritlerini düzenli olarak temizleyin. Tortu varsa, gri yansıtıcı materyal şeritlerinin tozunu alın.

#### **Tarama şeritlerini temizleme**

Tarama şeridi bileşenlerini temizlemek için şu adımları izleyin:

- 1. Tarayıcıyı kapatmak için Güç düğmesine basın ve ardından USB kablosunu ve güç kaynağını tarayıcıdan çıkarın.
- **2.** Belge besleyiciyi kaldırın.

<span id="page-37-0"></span>**3.** Tarama şeritlerini hafif bir cam temizleyicisi püskürtülmüş, lif bırakmayan, yumuşak bir bezle temizleyin.

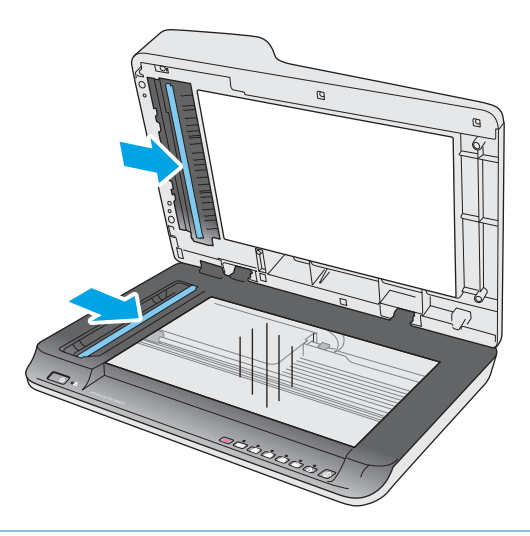

**A DİKKAT:** Tarama şeritlerini temizlemek için yalnızca cam temizleyicisi kullanın. Tarama şeritlerine zarar verebileceğinden aşındırıcılar, aseton, benzen ve karbon tetraklorür içeren temizleyiciler kullanmayın. Tarama şeritlerinde çizgiler bırakabileceğinden izopropil alkol kullanmayın.

Cam temizleyicisini doğrudan tarama şeritleri üzerine püskürtmeyin.

- **4.** Tarama şeritlerini tüy bırakmayan kuru bir bezle kurulayın. Her bir şerit üzerindeki gri yansıtıcı materyal şeritlerini silin.
- 5. Belge besleyiciyi kapatın, USB kablosunu ve güç kaynağını tarayıcıya geri takın, sonra da Güç düğmesine basarak tarayıcıyı açın. Tarayıcı artık kullanıma hazırdır.

### **Makaraları temizleme**

- Giris
- Makaraları temizleme

#### **Giriş**

Aşağıdaki durumlarda makaraların temizlenmesi gerekebilir:

- HP Tarayıcı Araçları Yardımcı Programı temizlik yapılması gerektiğini belirtirse.
- Tarayıcı sürekli sıkışıyor veya aynı anda birden çok yaprak taranıyorsa.
- Aşağıdaki kağıt türleri sık taranıyorsa: kuşe kağıtlar, karbonsuz kağıt gibi kimyasal işlem görmüş belgeler, büyük miktarda kalsiyum karbonat içeren belgeler, kurşun kalemle yazılmış belgeler, mürekkep püskürtmeli yazıcılarla yazdırılmış belgeler veya tonerin nüfuz edemediği belgeler.

#### **Makaraları temčzleme**

Ayırma ve besleme makaralarını temizlemek için şu adımları izleyin:

1. Tarayıcıyı kapatmak için Güç düğmesine basın ve ardından USB kablosunu ve güç kaynağını tarayıcıdan çıkarın.

2. Belge besleyici kapakçığını açın.

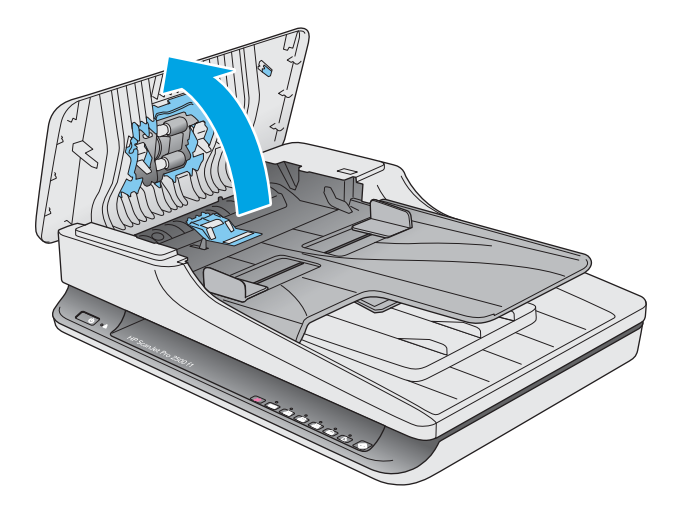

3. Saf veya temiz çeşme suyu ile nemlendirilmiş temiz, lif bırakmayan bir bez kullanarak, ayırma makarasını sağdan sola silin. Tam bir 360 derecelik dönüşle tüm makara yüzeyinin temizlendiğinden emin olun.

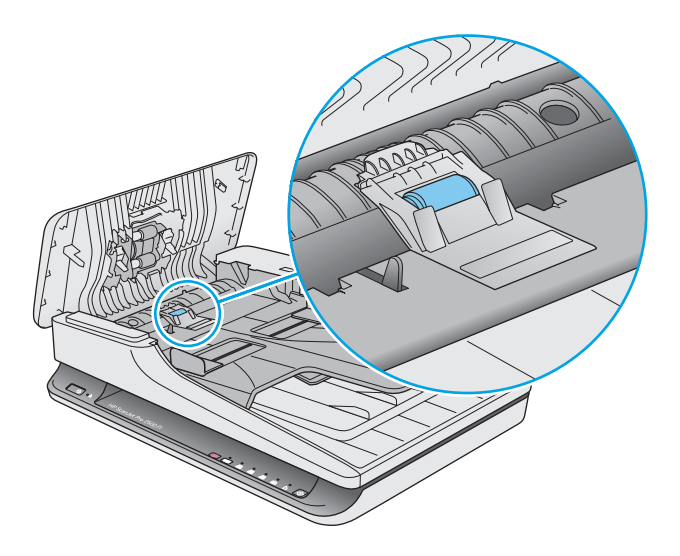

4. Besleme makaralarını sağdan sola silin. Tam bir 360 derecelik dönüşle tüm makara yüzeyinin temizlendiğinden emin olun.

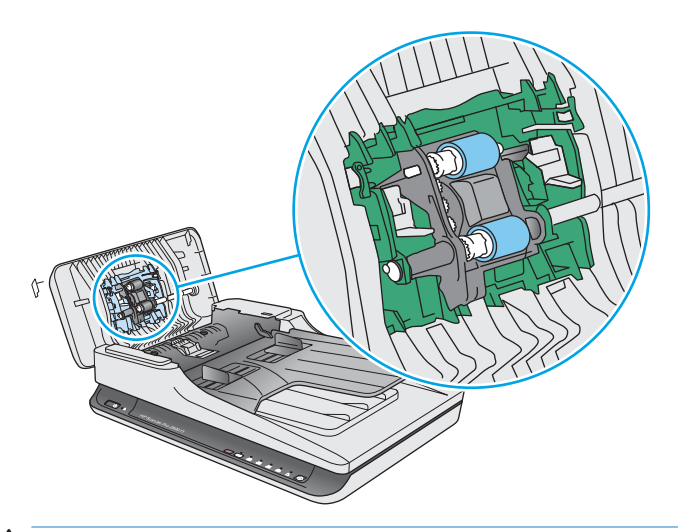

**ADİKKAT:** Belge tarama tepsisine kağıt yüklemeden önce makaraların kuruması için en az iki dakika bekleyin.

- 5. Belge besleyici kapakçığını kapatın, sonra da USB kablosunu ve güç kaynağını tarayıcıya yeniden takın.
- 6. Tarayıcıyı açmak için Güç düğmesine basın, sonra da tarayıcı bakım geçmişini güncelleştirin:
	- HP Tarayıcı Araçları Yardımcı Programı'nı açın.
	- · Makara Temizliğini Kaydet altında, Temizliği Kaydet'i tıklatarak bu temizlik işlemini günlüğe kaydedin ve makara temizliği geçmişini güncelleyin.

## <span id="page-40-0"></span>Parça değiştirme

Gerektiğinde parça değiştirmek, yüksek kalitede taramalar sağlar. Tarayıcı Araçları Yardımcı Programı belirttiğinde veya tarayıcı düzgün çalışmıyorsa parçaların değiştirilmesi gerekebilir. HP ScanJet Pro 2500 f1 OBB Makara Yedek Seti, aşağıdaki yedek parçaları içerir:

- Makara kapağı
- Ayırma makarası
- Kağıt alma makarası modülü

Yedek set, bu parçaların her birine yönelik ayrıntılı yönergeler de içerir.

## **Makara kapağını değiştirme**

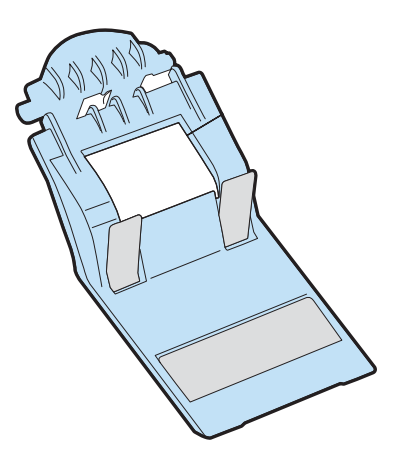

Makara kapağını çıkarmak ve değiştirmek için şu adımları izleyin:

- 1. Tarayıcıyı kapatmak için Güç düğmesine basın ve ardından USB kablosunu ve güç kaynağını tarayıcıdan çıkarın.
- 2. Belge besleyici kapakçığını açın.

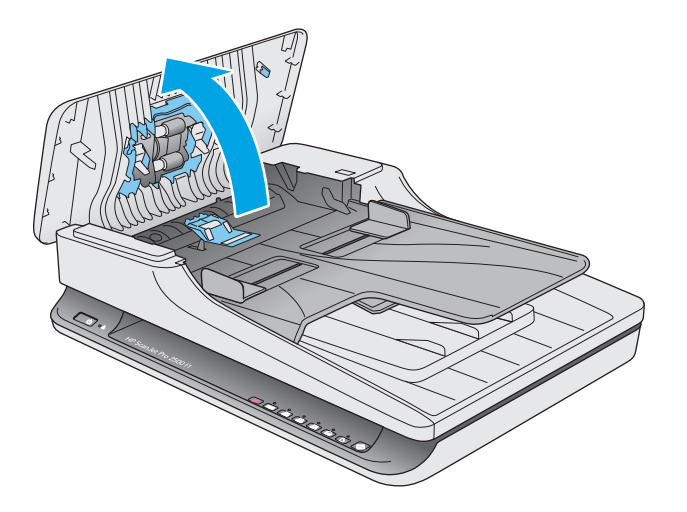

**3.** Makara kapağı çengelini açın.

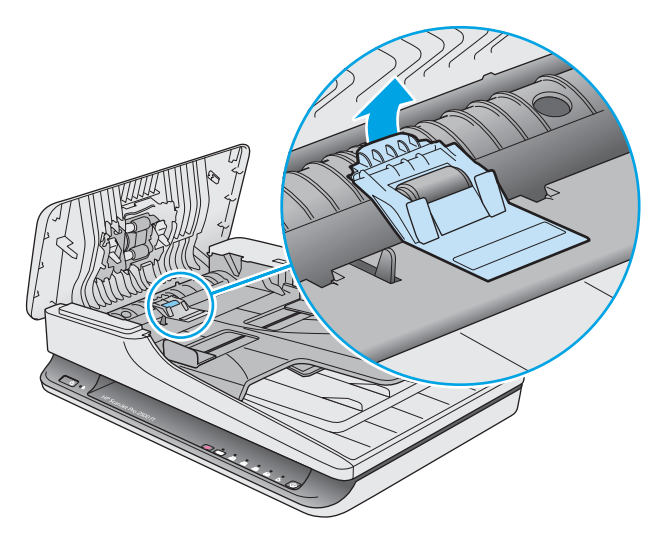

**4.** Makara kapağını döndürüp çıkarın.

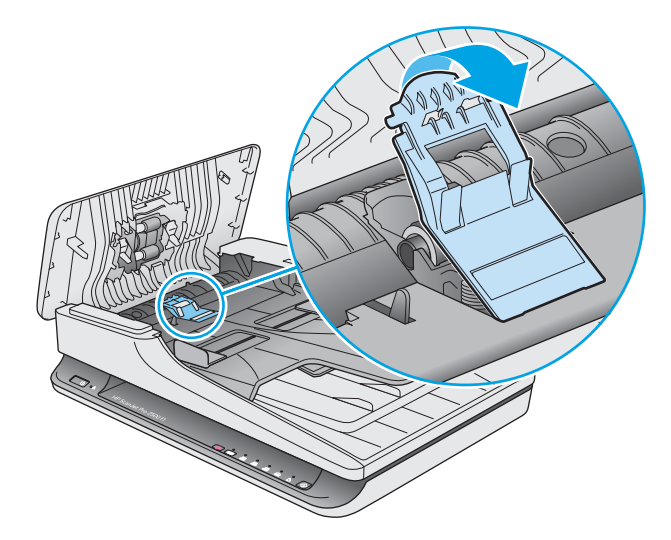

- 5. Makara kapağını, yedek set ile birlikte gelen yönergelerde açıklanan şekilde değiştirin.
- 6. Belge besleyici kapakçığını kapatın. USB kablosunu ve güç kaynağını yeniden tarayıcıya takın. Tarayıcı artık kullanıma hazırdır.

## <span id="page-42-0"></span>**Makara setini değiştirme**

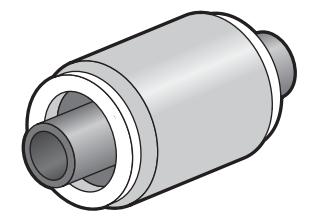

Aşağıdaki durumlarda ayırma makarasını değiştirin:

- Windows: Bakım Önerilir iletişim kutusu bakım zamanının geldiğini belirttiğinde.
- Tarayıcı sık sık belge sıkışması yaşıyorsa.

**27 NOT:** HP her 30.000 taramada, kağıt alma modülünün ve ayırma makarasının değiştirilmesini önerir.

Windows: HP HP Tarayıcı Araçları Yardımcı Programı, servis gerektiğinde bunu size hatırlatabilir; bu birçok koşula bağlıdır ve bu değiştirme aralığından daha yakın bir zamanda gerçekleşebilir.

**WOT:** Yedek makara seti sarf malzemesidir ve garanti veya standart hizmet anlaşmaları kapsamında yer almaz.

Makarayı ve ayırma tamponunu değiştirmek için aşağıdaki adımları uygulayın:

- 1. Tarayıcıyı kapatmak için Güç düğmesine basın ve ardından USB kablosunu ve güç kaynağını tarayıcıdan çıkarın.
- 2. Belge besleyici kapakçığını açın.

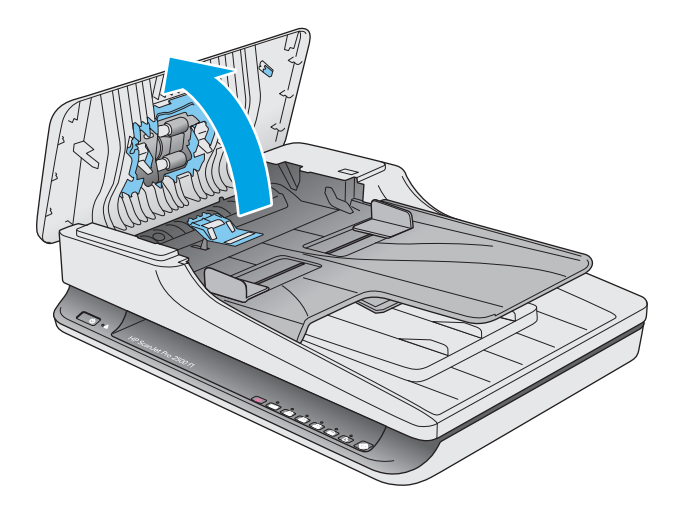

3. Makara kapağı çengelini serbest bırakın, sonra da makara kapağını döndürüp çıkarın.

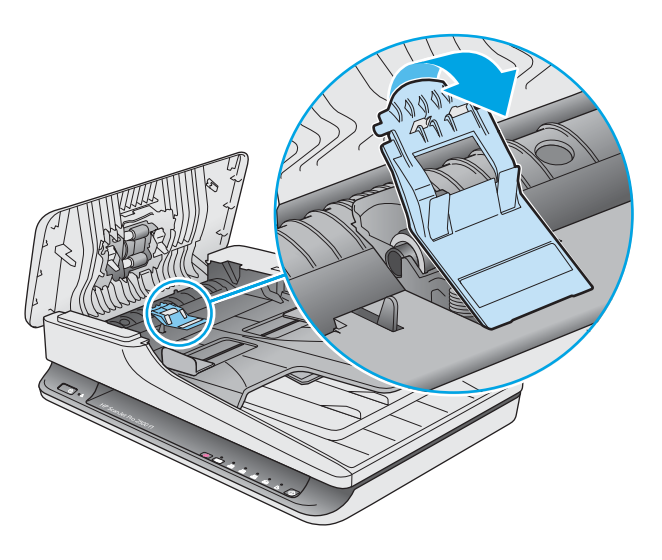

4. Makarayı yedek setteki yönergelerde açıklanan şekilde çıkarıp değiştirin.

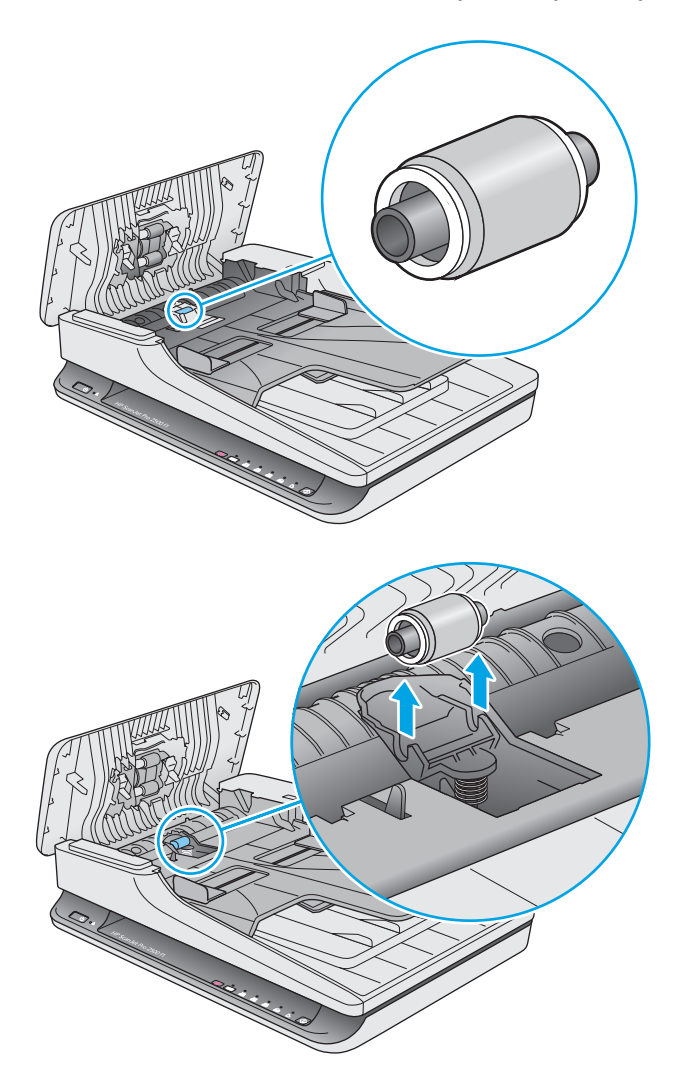

- <span id="page-44-0"></span>**5.** Tarayıcıyı açmak için Güç düğmesine basın:
- **6.** Windows: Tarayıcı bakım geçmişini güncelleştirin.
	- **a.** HP Tarayıcı Araçları Yardımcı Programı uygulamasını açın.
	- **b.** Bu değiştirme işlemini günlüğe kaydetmek ve makara değiştirme geçmişini güncellemek için **Değiştirmeyi Kaydet** altında, Kayıt ve Yedek seçeneğini tıklatın.

## **Kağıt alma makarası modülünü değiştirme**

Kağıt alma makarası modülünü değiştirmek için şu adımları izleyin:

- 1. Tarayıcıyı kapatmak için Güç düğmesine basın ve ardından USB kablosunu ve güç kaynağını tarayıcıdan çıkarın.
- 2. Belge besleyici kapakçığını açın.

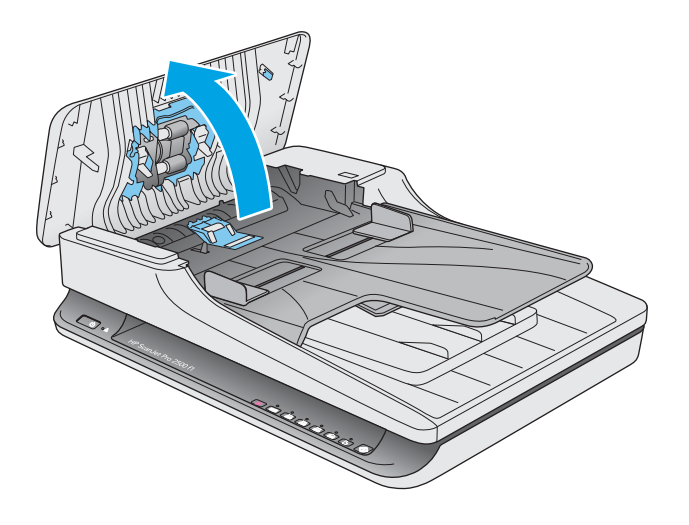

3. Dişli milinin sağ tarafındaki çengele basıp çıkarın.

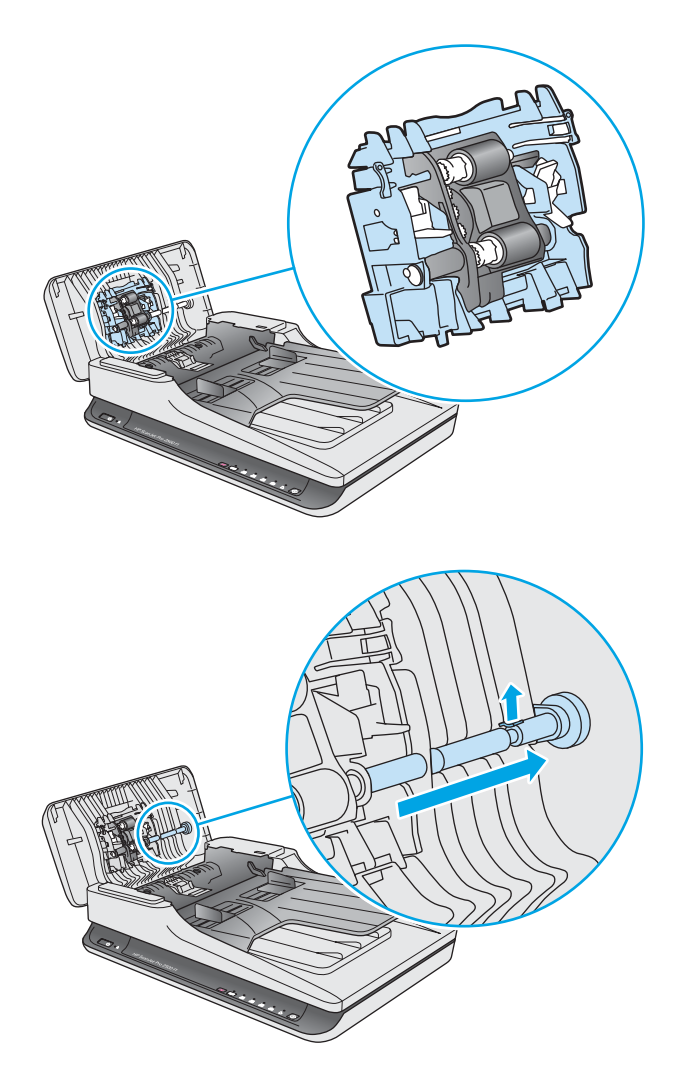

<span id="page-46-0"></span>4. Kağıt alma makarası modülünü iki yandan bastırın ve döndürüp çıkarın.

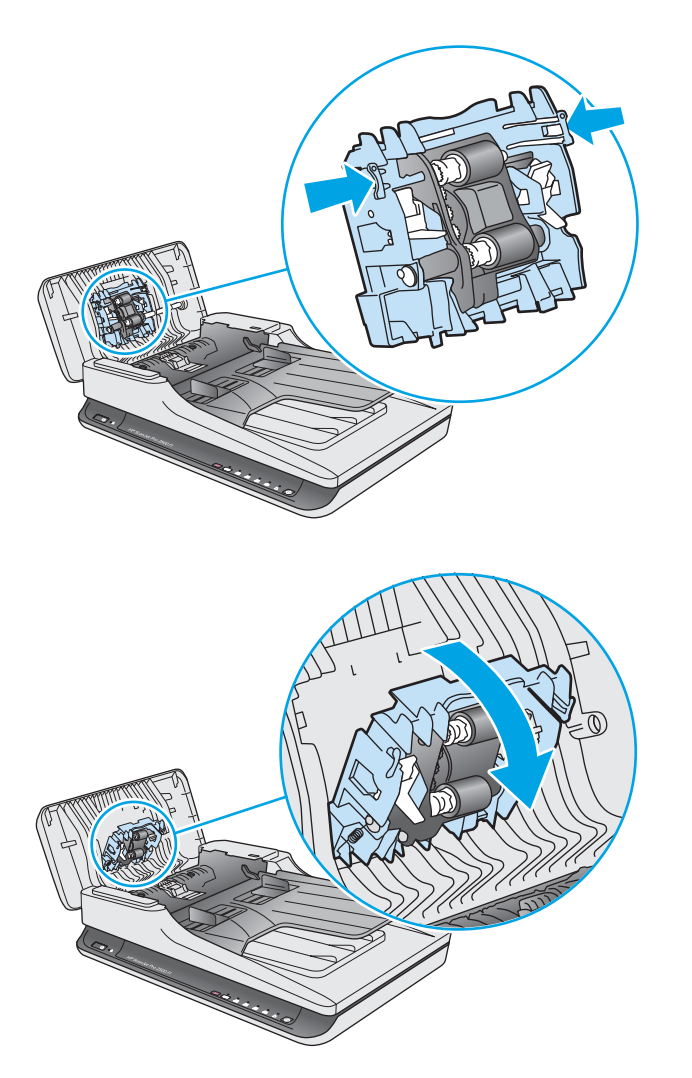

- 5. Kağıt alma makarası modülünü, yedek seti ile birlikte gelen yönergelerde açıklanan şekilde değiştirin.
- 6. Belge besleyici kapakçığını kapatın. USB kablosunu ve güç kaynağını yeniden tarayıcıya takın.

Tarayıcı artık kullanıma hazırdır.

## **Parça ve aksesuar siparişi**

Tarayıcıya yönelik bakım parçaları sipariş etmek için, [www.hp.com/buy/parts](http://www.hp.com/buy/parts) adresinde bulunan HP tarayıcı parçaları web sitesine gidin.

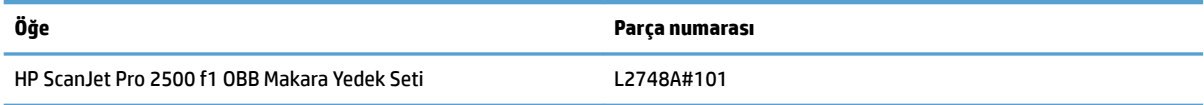

# <span id="page-48-0"></span>**4 Sorunları çözme**

Bu bölümde tarayıcıda karşılaşılan genel sorunlara yönelik çözümler açıklanmaktadır.

Sorun giderme konusunda ek bilgi için, kullandığınız HP tarama programının Yardım bölümüne bakın.

## <span id="page-49-0"></span>**Temel sorun giderme ipuçları**

Tarama şeritleri üzerindeki lekeler veya gevşek kablolar gibi basit sorunlar tarayıcının bulanık taramalar yapmasına, beklenmeyen şekilde çalışmasına veya çalışmamasına sebep olabilir. Tarama sorunlarıyla karşılaştığınızda her zaman aşağıdakileri kontrol edin.

- Optik Karakter Tanıma (OCR) kullanarak analiz edilecek bir belge tarıyorsanız orijinal belgenin analiz edilebilecek kadar temiz olduğundan emin olun.
- · USB ve güç kablolarının tarayıcının arkasındaki ilgili konektörlere sıkıca oturduğundan ve güç kablosunun çalışan bir elektrik prizine veya yüksek gerilim koruyucusuna takılı olduğundan emin olun.
- Tarayıcının otomatik olarak kapanmadığından emin olun. Otomatik kapanmışsa tarayıcıyı açmak için Güç düğmesine basın.
- **it ipucu:** HP Tarayıcı Araçları Yardımcı Programı (Windows) veya HP Utility (Mac OS X) kullanarak otomatik kapanma ayarını değiştirin.
- Tarayıcıya elektrik geldiğinden emin olun.
	- Güç kaynağı kutusundaki yeşil LED'in yanıp yanmadığını kontrol edin.
	- Yeşil LED yanmıyorsa, güç kaynağının takılı olduğu elektrik prizine veya yüksek gerilim koruyucusuna elektrik geldiğinden emin olun.
	- Elektrik prizine veya yüksek gerilim koruyucusuna elektrik gelmesine rağmen yeşil LED yanmıyorsa, güç kaynağı bozuk olabilir. Yardım için [www.hp.com/support](http://www.hp.com/support) adresine bakın.
- Tarayıcıyı kullanmaya çalıştığınızda bir **Tarayıcı bulunamadı** mesajı görüntüleniyorsa, tarayıcıyı kapatın, 30 saniye bekleyin ve geri açın. Mesaj hala görüntüleniyorsa, tarayıcının sıfırlanması gerekebilir.
- Tarayıcı bilgisayara USB hub üzerinden veya bilgisayarın ön tarafındaki USB bağlantı noktası üzerinden bağlıysa, tarayıcı bağlantısını çıkarın ve bilgisayarınızın arka tarafındaki USB bağlantı noktasına takın.
- Windows: Tara düğmesinin etkin olduğundan emin olun (daha fazla bilgi için bkz. "Ürün erişilebilirliği").
- **Tarayıcıyı kapatın, 30 saniye bekleyin ve yeniden açın.**
- Belge besleyici kapakçığının kapalı olduğundan emin olun.
- · Bilgisayarı yeniden başlatın.

Sorunlar devam ediyorsa, HP tarama yazılımı, bellenim veya ilgili sürücüler güncel olmayabilir veya bozulmuş olabilir. Tarayıcıya yönelik yazılım, bellenim ve sürücü güncelleştirmelerini bulmak için www.hp.com/support adresine bakın.

## <span id="page-50-0"></span>**Tarayıcısı sınama**

Tarayıcıyı sınamak için aşağıdaki işlemleri yapın:

- 1. Güç kaynağının tarayıcı ile çalışır durumdaki bir elektrik prizine veya bir yüksek gerilim koruyucusuna sıkıca bağlı olduğundan emin olun. Güç kaynağının çalıştığından emin olmak için güç kaynağı kutusundaki yeşil LED'in yanıp yanmadığını kontrol edin.
- 2. Güç kaynağı yüksek gerilim koruyucusuna bağlıysa, yüksek gerilim koruyucusunun elektrik prizine takılı ve açık olduğundan emin olun.
- **3.** Güç düğmesine basarak tarayıcıyı kapatın, güç kaynağını tarayıcıdan ayırın, sonra da tarayıcının bağlı olduğu bilgisayarı kapatın. 30 saniye bekleyin, güç kaynağını tarayıcıya geri takın, tarayıcının Güç düğmesine basın, sonra da bilgisayarı açın.
- **4.** Yeniden taramayı deneyin.

## <span id="page-51-0"></span>**Tarayıcıyı sıfırlama**

Aşağıdaki durumlarda tarayıcının sıfırlanması gerekebilir:

- **Tarayıcıyı kullanmaya çalışırken Tarayıcı başlatılamadı** benzeri bir hata mesajı alırsanız.
- **Tarayıcıyı kullanmaya çalışırken bir Tarayıcı bulunamadı** hata mesajı alırsanız ve gücü 30 saniye kesip yeniden açmak hatayı çözmezse.

Tarayıcıyı sıfırlamak için şu adımları uygulayın:

- **1.** Açıksalar HP Scan Yazılımını ve HP Tarayıcı Araçları Yardımcı Programı uygulamasını kapatın.
- 2. Tarayıcıyı kapatmak için Güç düğmesine basın ve ardından güç kaynağını tarayıcıdan çıkarın.
- **3.** 30 saniye bekleyin.
- 4. Güç kaynağını ürüne yeniden takın ve ardından tarayıcıyı açmak için Güç düğmesine basın.

## <span id="page-52-0"></span>**Tarayıcı yüklemesi sorunlarını giderme**

- Kabloları kontrol etme
- HP ScanJet sürücülerini ve araçlarını (Windows) kaldırıp yeniden yükleme

## **Kabloları kontrol etme**

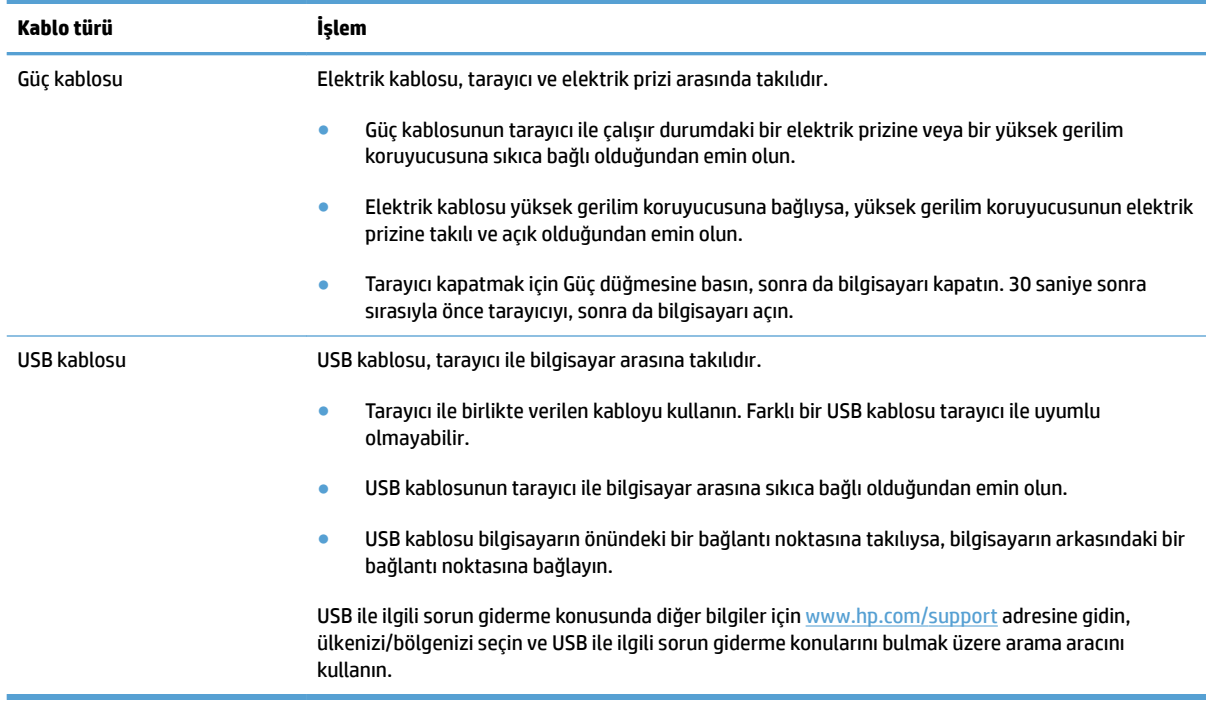

## **HP ScanJet sürücülerini ve araçlarını (Windows) kaldırıp yeniden yükleme**

Tarayıcının kablo bağlantılarının kontrol edilmesi sorunu çözmediyse, sorun eksik yüklemeden kaynaklanıyor olabilir. HP ScanJet sürücülerini ve araçlarını kaldırıp yeniden yüklemeyi deneyin.

- 1. Tarayıcıyı kapatmak için Güç düğmesine basın ve ardından USB kablosunu ve güç kablosunu tarayıcıdan çıkarın.
- 2. Bilgisayarda, Denetim Masası'nı açın ve **Programlar ve Özellikler** aracını (Windows 7, Windows 8, Windows 8.1 ve Windows 10'da **Programlar ve Özellikler** aracını) kullanarak aşağıdaki uygulamaları kaldırın:
	- HP ScanJet Pro 2500
	- HP Scan
- **3.** Bilgisayarı yeniden başlatın.
- 4. HP ScanJet Sürücüleri ve Araçlarını yeniden yükleyin.
- · Tarayıcıyı kapatın, 30 saniye bekleyin ve yeniden açın. Gerekli yazılım ve sürücülerin otomatik olarak yüklenmesi gerekir.
- Sürücüler ve araçlar otomatik olarak yüklenmezse, HP tarama yazılımı CD'sinden yükleyin.
- 5. USB kablosunu ve güç kablosunu tarayıcıya yeniden takın ve ardından Güç düğmesine basarak tarayıcıyı açın.

## <span id="page-54-0"></span>**Kağıt sıkışmaları**

- Tarayıcı kağıt yolundaki sıkışmaları giderme
- Tarayıcıya yüklenen öğe sürekli sıkışıyor

## Tarayıcı kağıt yolundaki sıkışmaları giderme

Bir kağıt sıkışmasını gidermek için şu adımları tamamlayın:

- 1. Kalan sayfaları belge besleyiciden alın.
- **2.** Açmak için belge besleyici mandalını yukarı çekin.

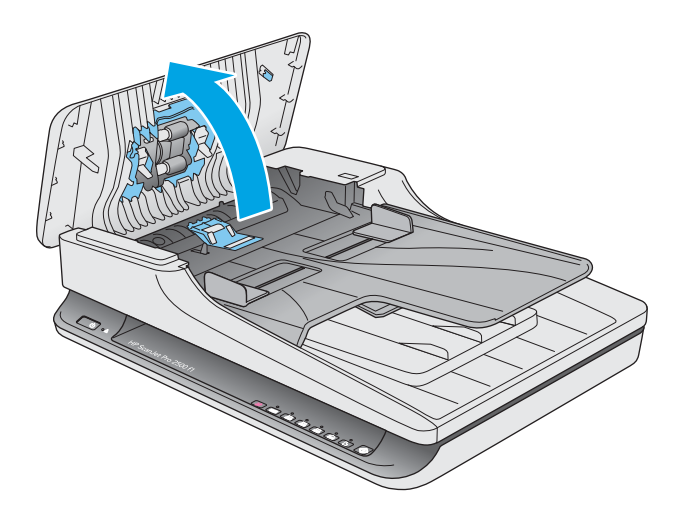

- **3.** Kağıt yolundaki orijinalleri veya varsa yolu tıkayan nesneyi çıkarın.
- 4. Gözle görülür tortuları (örneğin kağıt, zımba veya ataş) kağıt yolundan temizleyin.
- 5. Belge besleyici kapakçığındaki makaraları inceleyin ve görünür kalıntı varsa çıkarın.
- **6.** Çıkış tepsisindeki tüm orijinalleri çıkarın. Kağıt yolunda kalmış kağıt olmadığını kontrol etmek için giriş tepsisini kaldırın. Kağıt yolunda hala kağıt varsa, kağıdı dikkatle dışarı çekin.

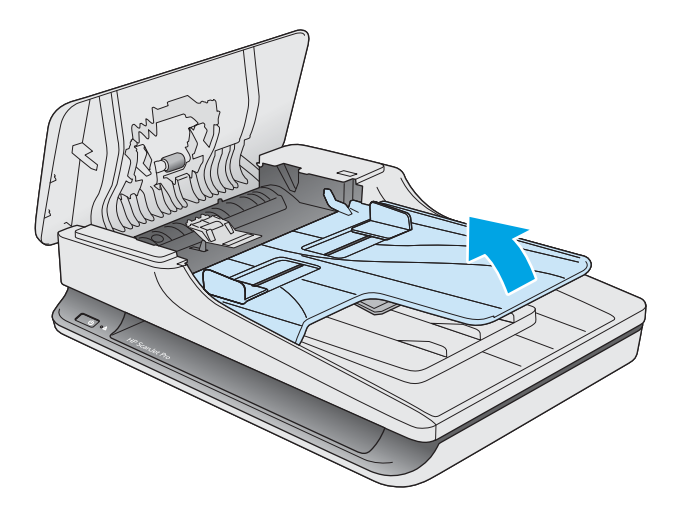

- <span id="page-55-0"></span>7. Belge besleyici kapakçığını kapatın.
- 8. Orijinalleri belge besleyiciye yeniden yükleyip tekrar tarayın.

## Tarayıcıya yüklenen öğe sürekli sıkışıyor

- · Öğe kabul edilebilir orijinaller için belirlenen şartnamelere uygun olmayabilir.
- · Öğenin üzerinde zımba teli veya yapışkan not gibi çıkarılması gereken malzemeler olabilir.
- · Kağıt kılavuzlarının orijinalin kenarlarına temas ettiğinden emin olun.

## <span id="page-56-0"></span>**Kağıt besleme sorunları**

## Kağıt sıkışması, eğrilik, yanlış besleme veya birden fazla sayfanın beslenmesi

- Nemli veya ıslak sayfaları taramak kağıt sıkışmasına yol açabilir. Beslenen sayfaların tamamen kuru olduğundan emin olun (toner kuru, tutkal veya düzeltme sıvısı gibi ıslak maddeler yok).
- **Tüm makaraların yerinde olduğundan ve belge besleyici kapakçığının kapalı olduğundan emin olun.**
- Sayfalar tarayıcı kağıt yoluna beslenirken eğik görünüyorsa, yazılımda sonuç olarak ortaya çıkan taranan görüntülerin eğik olup olmadığını kontrol edin.
- Sayfalar doğru yerleştirilmemiş olabilir. Sayfaları düzeltin ve desteyi ortalamak için kağıt kılavuzlarını ayarlayın.
- Doğru çalışması için kağıt kılavuzlarının kağıdın iki tarafına da temas etmesi gerekir. Kağıt destesinin düz olduğundan ve kılavuzların kağıt destesine dayandığından emin olun.
- Belge besleyici veya çıkış tepsisindeki sayfa sayısı, maksimum sayıdan fazla olabilir. Belge besleyiciye daha az sayfa yükleyin ve çıkış tepsisindeki sayfaları kaldırın.
- Yanlış besleme olasılığını azaltmak için tarayıcı kağıt yolunu temizleyin. Besleme hataları devam ediyorsa makaraları temizleyin. Besleme hataları devam ediyorsa makaraları değiştirin.

### **Tarayıcıdan kağıt beslenmiyor**

Makaralara temas ettiğinden emin olarak sayfaları belge besleyiciye yeniden yükleyin.

Belge besleyici kapakçığı sıkı kapanmamış olabilir. Kapakçığı açın ve kapandığından emin olacak şekilde iki tarafından sıkıca bastırarak kapatın.

Tarayıcı donanımında bir sorun olabilir. Tarayıcıyı sınamak için aşağıdaki işlemleri yapın:

- 1. Güç kaynağının tarayıcı ile çalışır durumdaki bir elektrik prizine veya bir yüksek gerilim koruyucusuna sıkıca bağlı olduğundan emin olun. Güç kaynağının çalıştığından emin olmak için güç kaynağı kutusundaki yeşil LED'in yanıp yanmadığını kontrol edin.
- 2. Güç kaynağı yüksek gerilim koruyucusuna bağlıysa, yüksek gerilim koruyucusunun elektrik prizine takılı ve açık olduğundan emin olun.
- **3.** Güç düğmesine basarak tarayıcıyı kapatın, güç kaynağını tarayıcıdan ayırın, sonra da tarayıcının bağlı olduğu bilgisayarı kapatın. 30 saniye bekleyin, güç kaynağını tarayıcıya geri takın, tarayıcının Güç düğmesine basın, sonra da bilgisayarı açın.
- **4.** Yeniden taramayı deneyin.

### **2rčjčnaller tarayıcı çıkış tepsčsčnde kıvrılıyor**

Kuru ortam koşullarında, karbonsuz kopya kağıdına yazdırılanlar gibi hafif orijinaller, çıkış tepsisinde kıvrılabilir. Kıvrılmayı en aza indirmek için, orijinalleri belge besleyiciye yerleştirmeden önce kıvrılmış kenarları düzleştirin.

## <span id="page-57-0"></span>**Resčm kalčtesč sorunları**

## **Taranan görüntüler düz değil**

- Belge besleyici kılavuzlarının tarayıcının ortasında olduğundan ve taranan orijinale uygun genişliğe ayarlandığından emin olun. Kağıt kılavuzlarının orijinalin kenarlarına temas ettiğinden emin olun.
- **Windows: Otomatik Düzelt** özelliğini kullanarak kaynak belgedeki sayfa boyutlarına göre eğri olan içeriği düzleştirin. Tarama işleminde eğri çıkmış olabilecek sayfa görüntülerini düzeltmek için Boyutu **2tomatik Algıla** özelliğini kullanın.

## **Taranan görüntüde Âčzgčler ve Âčzčkler oluşuyor**

Tarayıcıyı temizleme hakkında bilgi için Kullanıcı Kılavuzu'nun **Bakım** bölümüne bakın.

- Orijinallerin temiz ve kırışmamış olmasına dikkat edin.
- Tarayıcı camını temizleyin.

### **Taranan görüntü bulanık**

- Tarayıcıda kağıt yolunu tıkayan bir şey olup olmadığını kontrol edin ve kağıt genişlik kılavuzlarının doğru konumlandırıldığından emin olun. Başka bir tarama işlemi yapmayı deneyin.
- Belgenin bulanık olmadığından emin olun.

### **Tarama tümüyle sčyah veya tümüyle beyaz**

- Öğe, belge besleyiciye doğru yerleştirilmemiş olabilir. Taranan öğenin, belge besleyiciye yüzü aşağıya bakacak şekilde yerleştirildiğinden emin olun.
- Windows: Siyah ve beyaz bir görüntüye tarama yapıyorsanız siyah ve beyaz eşiğinin ekstrem değerlere ayarlı olmadığından emin olun. Eşiği ekstrem bir değere ayarlamak, görüntünün tamamen beyaz veya tamamen siyah olmasına yol açar.
- **Mac OS X: Bir metin görüntüsü tarıyorsanız, Resim Düzeltme değerini El ile olarak ayarlayın ve Eşik** kaydırma çubuğunu kullanarak eşiği ayarlayın.

### **Taranan görüntünün altı kesiliyor**

Varsayılan olarak, tarama yazılımı 356 mm uzunluğa kadar olan medyayı tarayabilir.

Tarama yazılımında (veya seçtiğiniz tarama kısayolunda) seçtiğiniz sayfa boyutunun, taranan belgenin uzunluğu ile uyuştuğundan emin olun.

## <span id="page-58-0"></span>**Tarayıcının çalışması čle člgčlč sorunlar**

- Bağlantı sorunları
- Düğmeler düzgün çalışmıyor
- [Tarama performansı sorunları](#page-59-0)

### **Bağlantı sorunları**

#### **USB bağlantısını kontrol etme**

Tarayıcıya yapılmış fiziksel bağlantıyı kontrol edin.

- Tarayıcı ile birlikte verilen kabloyu kullanın. Farklı bir USB kablosu tarayıcı ile uyumlu olmayabilir.
- USB kablosunun tarayıcı ile bilgisayar arasına sıkıca bağlı olduğundan emin olun. Kablo tarayıcıya doğru bağlandığında USB kablosunun üzerindeki üç çatallı simge aşağı bakar.

Yukarıdakileri doğruladıktan sonra sorun devam ederse, aşağıdakileri deneyin:

- 1. Tarayıcının bilgisayara nasıl bağlanmış olduğuna göre aşağıdaki işlemlerden birini yapın:
	- USB kablosu bir USB hub'ına veya dizüstü bilgisayar için bağlantı istasyonuna bağlıysa, USB kablosunu USB hub'ından veya bağlantı čstasyonundan çıkarın ve ardından USB kablosunu bilgisayarın arkasında bulunan USB bağlantı noktalarından birine bağlayın.
	- · USB kablosu doğrudan bilgisayara bağlıysa, bilgisayarın üzerindeki başka bir USB bağlantı noktasına bağlayın.
	- Klavye ve fare dışındaki diğer tüm USB aygıtlarını bilgisayardan çıkarın.
- **2.** Tarayıcıyı kapatmak için Güç düğmesine basın, 30 saniye bekleyin ve ardından tarayıcıyı açın.
- **3.** Bilgisayarı yeniden başlatın.
- **4.** Bilgisayar yeniden başladıktan sonra tarayıcıyı kullanmayı deneyin.
	- Tarayıcı çalışırsa, ek USB aygıtlarını tek tek yeniden takın, her ek aygıttan sonra tarayıcıyı deneyin. Tarayıcının çalışmasını önleyen USB aygıtının bağlantısını kesin.
	- Windows: Tarayıcı çalışmazsa, HP ScanJet sürücülerini ve araçlarını kaldırın ve tekrar yükleyin:
		- HP ScanJet Pro 2500
		- HP Scan

### **Düğmeler düzgün çalışmıyor**

#### Tarayıcı düğmeleri doğru şekilde çalışmıyor

Her adım sonrasında, Tara düğmesine basın. Düzgün çalışıp çalışmadığını kontrol edin. Sorun devam ediyorsa bir sonraki adıma geçin.

- 1. Kablolardan biri gevşemiş olabilir. USB kablosunun ve güç kaynağının sıkı bir şekilde bağlı olduğundan emin olun.
- **2.** Tarayıcıyı kapatın, 30 saniye bekleyin ve sonra yeniden açın.
- <span id="page-59-0"></span>**3.** Bilgisayarı yeniden başlatın.
- **4.** Sorun yine de sürerse, kontrol paneliyle ilgili bir sorun olabilir. [www.hp.com/support](http://www.hp.com/support) adresindeki HP Destek'e başvurun.

### **Tarama performansı sorunları**

#### **Tarayıcı hemen taramaya başlamıyor**

Belge besleyici kapakçığının kapalı ve tarayıcının açık olduğundan emin olun.

#### Tarayıcı iki taraflı sayfanın yalnızca bir tarafını tarıyor

Seçtiğiniz tarama kısayolunun iki taraflı taramayı belirttiğinden emin olun.

#### **Tarama hedefčnde eksčk tarama sayfası var**

Tarama yaparken, birbirine yapışmış sayfalar tek öğe olarak taranır. Taranan sayfaların birbirine yapışık olmadığını kontrol edin.

#### **Tarama hedefčndekč taranan belgeler yanlış sıralanmış**

- Belgeyi yüzü aşağı bakacak şekilde belge besleyiciye yerleştirmeden önce orijinal belgenin sayfa sırasının doğru olduğunu doğrulayın.
- · Kağıdın üzerinde sayfaların düzgün beslenmesini engelleyecek zımba, ataş ve yapışkan notlar gibi diğer ek malzemeler bulunmadığından emin olun.
- Sayfaların birbirine yapışık olmadığını doğrulayın.

#### **Tarama dosyaları çok büyük**

- · Birçok tarama yazılımı, çıktı dosyası türünü seçerken daha küçük bir dosya boyutu seçmenize imkan verir. Daha fazla bilgi için, kullandığınız tarama yazılımının Yardımına bakın.
- Tarama çözünürlüğü ayarını doğrulayın (daha fazla bilgi için, kullandığınız tarama yazılımının Yardımına bakın):
	- Belgeleri görüntü olarak saklamak için 200 dpi yeterlidir.
	- Çoğu yazıtipi için, düzenlenebilir metin oluşturmak üzere optik karakter tanıma (OCR) kullanmak için 300 dpi yeterlidir.
	- Asya yazıtipleri ve küçük yazıtipleri için önerilen çözünürlük 400 dpi'dir.

Gerekenden daha yüksek çözünürlükte tarama, fazladan bir kazanç sağlamadığı gibi çok büyük dosyalar oluşturur.

- Renkli taramalarda, siyah ve beyaz taramalara göre daha büyük dosyalar oluşturulur.
- Aynı anda çok fazla sayıda sayfayı tarıyorsanız bir kerede daha az sayfa tarayıp daha çok sayıda küçük dosya oluşturmayı deneyin.

## <span id="page-60-0"></span>**Güç sorunları**

## Tarayıcıya elektrik akımı gidip gitmediğini kontrol etme

Elektrik kablosu, tarayıcı ve elektrik prizi arasında takılıdır.

- Güç kablosunun tarayıcı ile çalışır durumdaki bir elektrik prizine sıkıca bağlı olduğundan emin olun.
- Elektrik kablosu yüksek gerilim koruyucusuna bağlıysa, yüksek gerilim koruyucusunun elektrik prizine takılı ve açık olduğundan emin olun.
- · Tarayıcıya elektrik geldiğinden emin olun.
	- Güç kaynağı kutusundaki yeşil LED'in yanıp yanmadığını kontrol edin.
	- Yeşil LED yanmıyorsa, güç kaynağının takılı olduğu elektrik prizine veya yüksek gerilim koruyucusuna elektrik geldiğinden emin olun.
	- Elektrik prizine veya yüksek gerilim koruyucusuna elektrik gelmesine rağmen yeşil LED yanmıyorsa, güç kaynağı bozuk olabilir. Yardım için [www.hp.com/support](http://www.hp.com/support) adresine bakın.

Yukarıdakileri doğruladıktan sonra sorun devam ederse, şu adımları izleyin:

- 1. Tarayıcıyı kapatmak için Güç düğmesine basın ve ardından güç kaynağını tarayıcıdan çıkarın.
- **2.** 30 saniye bekleyin.
- **3.** Güç kaynağını ürüne yeniden takın ve ardından tarayıcıyı açmak için Güç düğmesine basın.

#### **Tarayıcı açılmıyor**

Güç düğmesine bastığınızda tarayıcı açılmıyorsa, aşağıdakileri kontrol edin:

- Tarayıcının fişi çekilmiş olabilir. Güç kaynağının tarayıcıdan veya güç kaynağından çıkarılmamış olduğundan emin olun.
- Güç kaynağı çalışmıyor olabilir.
	- Güç kaynağı kutusundaki yeşil LED'in yanıp yanmadığını kontrol edin.
	- Yeşil LED yanmıyorsa, güç kaynağının takılı olduğu elektrik prizine veya yüksek gerilim koruyucusuna elektrik geldiğinden emin olun.
	- Elektrik prizine veya yüksek gerilim koruyucusuna elektrik gelmesine rağmen yeşil LED vanmıyorsa, güç kaynağı bozuk olabilir. Yardım için [www.hp.com/support](http://www.hp.com/support) adresine bakın.

#### **Tarayıcı kapanmaya devam ediyor**

Tarayıcı, varsayılan olarak, 15 dakika işlem yapılmaması durumunda Uyku Modu'a girer ve iki saat işlem yapılmaması durumunda ise güç tasarrufu yapmak için otomatik olarak kapanır.

Windows: Varsayılan ayarları değiştirmek için şu adımları uygulayın:

- **1.** HP Tarayıcı Araçları Yardımcı Programı yazılımını başlatın.
- **2. Ayarlar** sekmesini tıklatın, sonra da uygun Uyku Modu ve Otomatik Kapanma ayarlarını seçin.
- · Tarayıcının ne kadar süre işlem yapılmaması durumunda Uyku Modu'a gireceğini belirlemek için, **Uyku: Tarayıcının uyku durumuna geçeceği işlemsizlik süresi: açılır listesinden 15 dakika veya 1** saat seçeneğini belirleyin.
- · Tarayıcının ne kadar süre işlem yapılmaması durumunda otomatik olarak kapanacağını belirlemek için, Otomatik Kapanma: Tarayıcının kapanacağı işlemsizlik süresi: açılır listesinden uygun değeri (1 saat, 2 saat, 4 saat veya 8 saat) seçin.

Mac OS X: HP Utility kullanarak bu varsayılanları değiştirin.

## <span id="page-62-0"></span>**Ek sorun giderme**

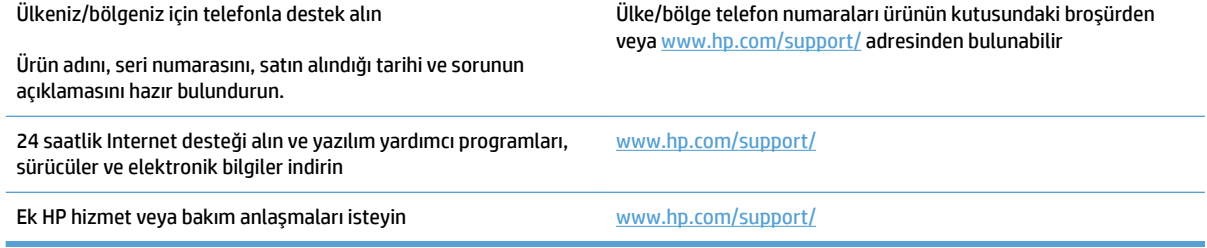

## <span id="page-64-0"></span>**Dizin**

#### **A**

açma/kapatma düğmesi, yerini bulma [2](#page-9-0)

#### **B**

bakım HP Tarayıcı Araçları Yardımcı Programı Maintenance (Bakım) sekmesi [26](#page-33-0) belge beslevici belge yükleme [15](#page-22-0) yükleme ipucları [14](#page-21-0) besleme sorunları [47](#page-54-0) beyaz taramalar sorun giderme [50](#page-57-0) birden fazla sayfa besleme [49](#page-56-0) bulanık görüntüler [50](#page-57-0) bulut, tarama hedefi [20](#page-27-0) buluta tarama [20](#page-27-0)

#### **Ç**

çevrimiçi destek [55](#page-62-0) çıkış tepsisi yerini bulma [2](#page-9-0) çizgiler sorun giderme [50](#page-57-0) çok uzun sayfa desteği [20](#page-27-0)

#### **D**

destek çevrimiçi [55](#page-62-0) düğmeler Güç [3](#page-10-0) Tara [3](#page-10-0) tarayıcı kontrol paneli [3](#page-10-0)

#### **E**

eğik görüntüler [50](#page-57-0) eğri görüntüler [50](#page-57-0)

#### **G**

giriş ve çıkış tepsileri yerini bulma [2](#page-9-0) güç ayarlarını yönetme [53](#page-60-0) Güç düğmesi [3](#page-10-0) güç düğmesi, yerini bulma [2](#page-9-0) güç kaynağı kablo sorunlarını giderin [45](#page-52-0) güç yönetimi [53](#page-60-0)

#### **H**

hassas öğeler, tarama [23](#page-30-0) hatalı beslemeler sorun giderme [49](#page-56-0) hız sorun giderme [52](#page-59-0) hız, sorun giderme [23](#page-30-0) HP Müşteri Desteği [55](#page-62-0) HP Scan Genişletilmiş tarama kaynağı [19](#page-26-0) HP Scan Genişletilmiş yazılımı hakkında [9](#page-16-0) HP Tarayıcı Araçları Yardımcı Programı kullanım amacı [9](#page-16-0) Maintenance (Bakım) sekmesi [26](#page-33-0) HP TWAIN [9](#page-16-0)

### **İ**

iki taraflı taramalar sorun giderme [52](#page-59-0)

#### **K**

kablolar sorun giderme [45](#page-52-0) kağıt beslenmeme [49](#page-56-0) desteklenen türler [15](#page-22-0) hatalı beslemeler [49](#page-56-0)

sıkışmalar [48](#page-55-0) sorun giderme [49](#page-56-0) kağıt kılavuzları, yerini bulma [2](#page-9-0) kağıt yolu besleme sorunları [47](#page-54-0) kesilmiş görüntüler sorun giderme [50](#page-57-0) kontrol paneli yerini bulma [2](#page-9-0)

#### **M**

Mac yazılımı [10](#page-17-0) makara değiştirme [33](#page-40-0), [35](#page-42-0), [37](#page-44-0) makara değiştirme [35](#page-42-0) makarayı ve ayırma tamponunu değiştirme [33](#page-40-0), [37](#page-44-0) medya beslenmeme [49](#page-56-0) hatalı beslemeler [49](#page-56-0) sıkışmalar [48](#page-55-0) sorun giderme [49](#page-56-0) Metin açısından zengin siyah beyaz modu [21](#page-28-0) müşteri desteği çevrimiçi [55](#page-62-0)

#### **O**

Otomatik renk algılama [21](#page-28-0)

#### **Ö**

özellikler çok uzun sayfa desteği [20](#page-27-0) metin açısından zengin siyah beyaz modu [21](#page-28-0) otomatik renk algılama [21](#page-28-0) sayfa boyutu algılama [21](#page-28-0) tarama profilleri [19](#page-26-0) uzun sayfa desteği [20](#page-27-0)

#### **P**

parçalar sipariş [33,](#page-40-0) [35](#page-42-0), [37](#page-44-0)

#### **S**

sarf malzemeleri sipariş [39](#page-46-0) sayfa boyutu algılama [21](#page-28-0) sayfa boyutunu otomatik algılama [21](#page-28-0) sayfalar eksik, sorun giderme [52](#page-59-0) sayfalar sıralı değil [52](#page-59-0) sıkışmalar sorun giderme [48](#page-55-0) sipariş makara yedek seti [33,](#page-40-0) [35](#page-42-0), [37](#page-44-0) sarf malzemeleri [39](#page-46-0) siyah taramalar sorun giderme [50](#page-57-0) sorun giderme besleme sorunları [47](#page-54-0) beslenmeyen kağıt [49](#page-56-0) beyaz taramalar [50](#page-57-0) bulanık görüntüler [50](#page-57-0) büyük tarama dosyaları [52](#page-59-0) çarpık görüntüler [50](#page-57-0) cizgiler [50](#page-57-0) eksik sayfalar [52](#page-59-0) gücü kontrol etme [53](#page-60-0) güç [53](#page-60-0) hassas öğeler [23](#page-30-0) hassas öğeleri tarama [23](#page-30-0) hatalı beslemeler [49](#page-56-0) hız [23,](#page-30-0) [52](#page-59-0) iki taraflı taramalar [52](#page-59-0) kablolar [45](#page-52-0) kesilmiş görüntüler [50](#page-57-0) sayfa sırası [52](#page-59-0) sıkışmalar [48](#page-55-0) siyah taramalar [50](#page-57-0) tarayıcıyı sıfırlama [44](#page-51-0) temel ipuçları [42](#page-49-0) yazılımı kaldırma ve yeniden yükleme [45](#page-52-0) yükleme [45](#page-52-0) sürücüler kağıt türleri [15](#page-22-0)

## **T**

tara HP Scan Genişletilmiş'ten [19](#page-26-0) Tara düğmesi [3](#page-10-0) tarama besleme sorunları [47](#page-54-0) çok büyük dosyalar [52](#page-59-0) hassas öğeler [23](#page-30-0) orijinaller [15](#page-22-0) tarama profilleri [19](#page-26-0) tarayıcı kontrol paneli [3](#page-10-0) sıfırlama [44](#page-51-0) tarayıcı yazılımı Mac [10](#page-17-0) Windows [9](#page-16-0) tarayıcıyı açma sorun giderme [53](#page-60-0) tarayıcıyı sıfırlama [44](#page-51-0) teknik destek çevrimiçi [55](#page-62-0) TWAIN [9](#page-16-0)

#### **U**

USB kablosu sorun giderme [45](#page-52-0) Uyku Modu [11](#page-18-0) uzun sayfa desteği [20](#page-27-0)

### **Ü**

ürün otomatik kapanma [11](#page-18-0) Uyku Modu [11](#page-18-0) ürün bilgileri [1](#page-8-0)

#### **W**

Web siteleri müşteri desteği [55](#page-62-0) sarf malzemeleri siparişi [39](#page-46-0) yedek parçalar [33](#page-40-0), [35,](#page-42-0) [37](#page-44-0) Windows yazılımları [9](#page-16-0)

### **Y**

yazılım kaldırma ve yeniden yükleme [45](#page-52-0) Mac [10](#page-17-0) Windows [9](#page-16-0) yükleme sorunlarını giderme [45](#page-52-0) yazılım yükleme sorun giderme [45](#page-52-0)

yazılımı kaldırma ve yeniden yükleme [45](#page-52-0)